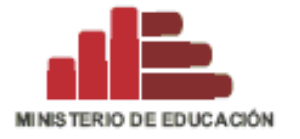

**DIRECCIÓN GENERAL DE TECNOLOGÍAS EDUCATIVAS** 

Programa "Una laptop por niño"

# **Manual del Docente PARA EL USO DE LA LAPTOP XO**

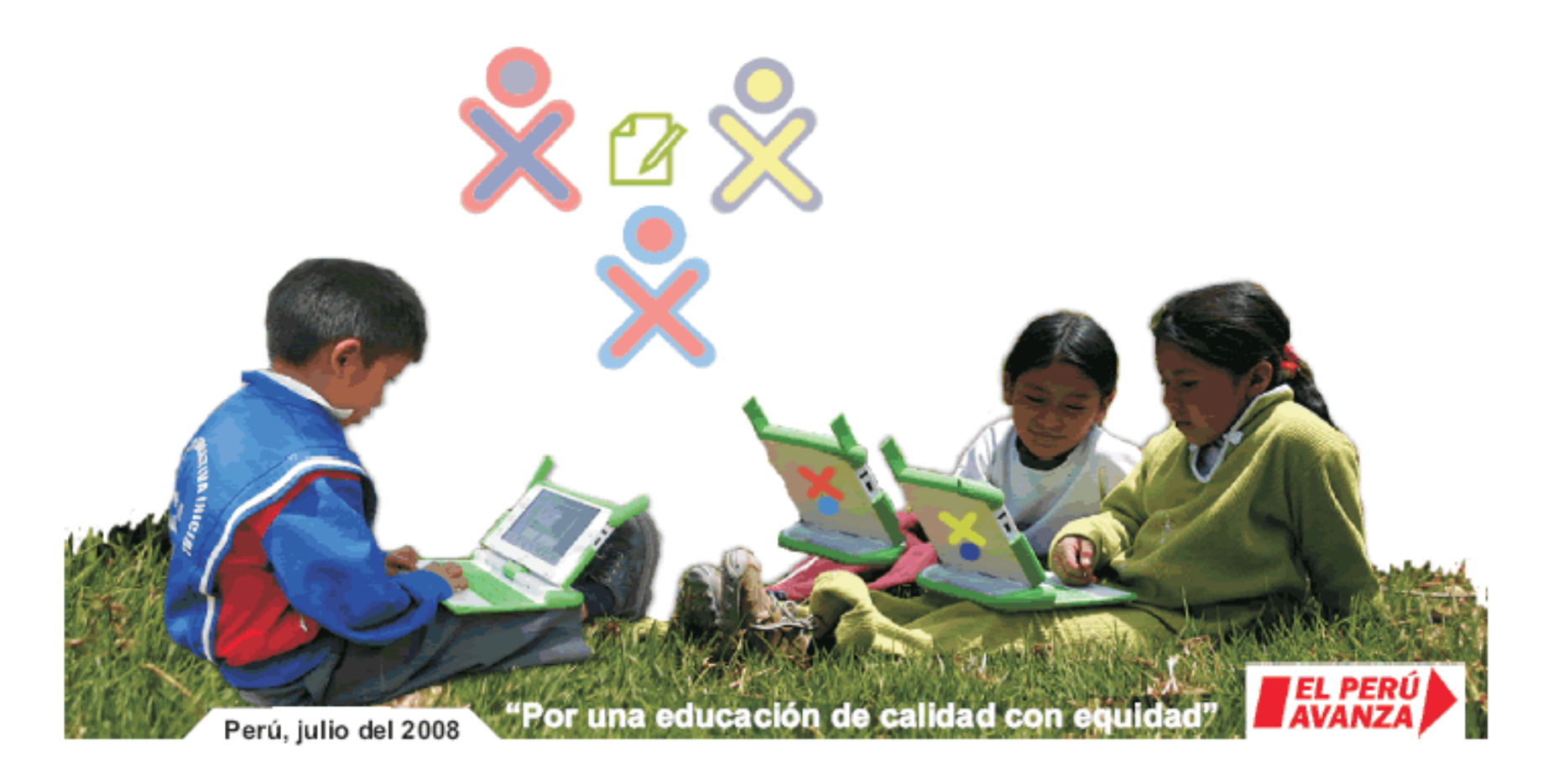

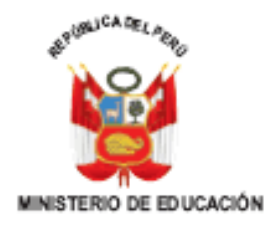

#### Ministro de Educación José Antonio Chang Escobedo

Viceministro de Gestión Pedagógica **Idel Vexler Talledo** 

Viceministro de Gestión Institucional Víctor Raúl Díaz Chávez

Director General de Tecnologías Educativas Óscar Becerra Tresjerra

> Director Pedagógico **Victor Castillo Rios**

#### **EquipoAutor:**

· Hemán Pachas Magallanes Jefe del Programa "Una Laptop porNiño" - Perú de la DIGETE

#### Área Pedagógica

- · Rocío Flores Garaycochea<br>Coordinadora del Área de Desarrollo Profesional Docente de la DIGETE
- · María Antonieta Mendoza Flores Coordinadora del Programa "Una Laptop por Niño" - Perú de la DIGETE
- · Tony Chang Zúñiga<br>Especialista de IÁrea de Desarrollo de Tecnología sEducativas de la DIGETE
- · Elmo Ledesma Zamora Especialista del Área de Desarrollo de Tecnologías Educativas de la DIGETE

#### Área Tecnológica

· Eduardo Vera Pisco Especialista del Área de Operaciones y Soporte Técnico de la DIGETE

#### Colaboradores:

- Walter Bender (Fundación OLPC-USA) · John Watlington (Fundación OLPC-USA) · Roddy Guillén Olivares (DIGETE) · Yeison Velarde Pineda (DIGETE) · Manuel Quevedo Zamora
- (DIGETE)

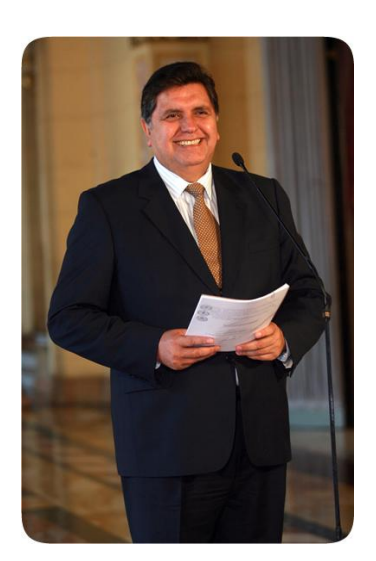

#### **"SI SABES POCO, APRENDE. SI SABES MUCHO, ENSEÑA"**

*Compartir nuestros conocimientos es el principio de la solidaridad.*

*Aprender más, buscar uno mismo más conocimientos.*

*Conversar y discutir sobre lo aprendido.*

*Esos son esfuerzos que te harán mejor, te darán seguridad y confianza. Y permitirán tu éxito en la vida.*

*Recuerda que en cada niño hay un genio por descubrir. No dejes que el tuyo permanezca dormido. Es tu deber y tu victoria.*

*Con afecto,* 

Alan García Pérez Presidente de la República del Perú

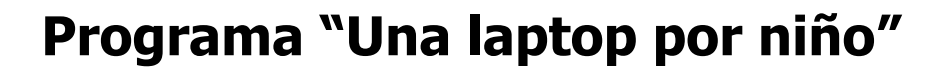

## **para Educación Primaria**

- **INTRODUCCIÓN**   $\bullet$
- **PARTE I: DESCRIPCIÓN DE LA LAPTOP XO**
- **PARTE II: ACTIVIDADES PARA EL APRENDIZAJE CON LA LAPTOP XO**
- **PARTE III: ACTIVIDADES PARA EL APRENDIZAJE CON INTERNET**  $\bullet$
- **PARTE IV: INSTALACIÓN Y CONFIGURACIÓN DEL EQUIPO**  $\bullet$
- **PARTE V: MANTENIMIENTO**  $\bullet$

Estimados profesores y profesoras:

Ponemos en sus manos el presente manual de Introducción al uso de la laptop XO, que hemos escrito para guiarlos paso a paso en el uso de este potente instrumento informático-computacional diseñado especialmente para actividades pedagógicas individuales y compartidas mediante redes de aprendizaje y acceso a internet que permitan enriquecer y potenciar el aprendizajes de los niños y niñas de 6 a 12 años de países en vías de desarrollo.

Para redactar este manual nos hemos basado en diversas fuentes relacionadas con el programa One laptop per Child (OLPC), en sitios web oficiales de la fundación OLPC, especialmente de [http://wiki.laptop.org](http://wiki.laptop.org/), así como en las experiencias que hemos ganado hasta el momento en su aplicación por el equipo de profesionales y técnicos de la Dirección General de Tecnologías Educativas del Ministerio de Educación.

El programa "Una laptop por niño" incluye el acompañamiento pedagógico y técnico en la modalidad presencial y a distancia con el fin de ayudar a los docentes y estudiantes a obtener el máximo beneficio de esta tecnología.

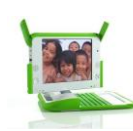

#### **La Propuesta Pedagógica**

- 1. Estamos desarrollando un modelo que toma del constructivismo el énfasis en el autoaprendizaje y el aprender a aprender, con el desarrollo del pensamiento creativo y crítico, la resolución de problemas y la toma de decisiones, con pleno acceso a las comunicaciones, la socialización de los conocimientos y el estudio en equipo mediante redes de aprendizaje.
- 2. La laptop XO puede usarse como aula virtual, biblioteca o laboratorio. Con ella los niños pueden crear y organizar actividades personales o grupales, así como crear, acceder y procesar información escrita, hablada, numérica y gráfica con fotos y videos que con ella graben y guarden en su memoria para consultarla en cualquier momento.
- 3. El modelo les permite formar redes de aprendizaje con sus compañeros, además de posibilitarles la investigación al darles acceso a Internet y a miles de libros, imágenes y documentos de grandes bibliotecas virtuales y bancos de datos que les proporcionará el MED a través de su Portal Perú Educa para que de ahí puedan copiarlos y transferirlos a sus laptops XO mediante un dispositivo de memoria portátil USB.
- 4. El programa abarca el trabajo con los padres de familia y la comunidad, quienes estarán involucrados en el uso de las laptops con fines educativos en tanto estas computadoras portátiles serán entregadas a sus hijos para su uso las 24 horas del día los 365 días del año.
- 5. La implementación del programa incluye el modernizar y repotenciar el rol del docente, dándole vía el Portal Perú Educa capacitación y actualización permanentes para que –con el uso de las potencialidades de las laptops– logren en sus estudiantes los aprendizajes que exige el Diseño Curricular Nacional.
- 6. Además se proporciona un curso a distancia denominado "Una nueva forma de aprender" dirigido a docentes de las instituciones de educación primaria beneficiadas con el programa "Una laptop por niño". El curso tiene como objetivo general desarrollar en los docentes capacidades y actitudes que les permitan valorar los recursos tecnológicos y sus posibilidades de aplicación en el proceso educativo.

"... los invito a pesar más allá de lo posible, más allá de lo que creen que es posible hacer..."

Seymour Papert, Hanoi, Diciembre 2006.

## **ÍNDICE**

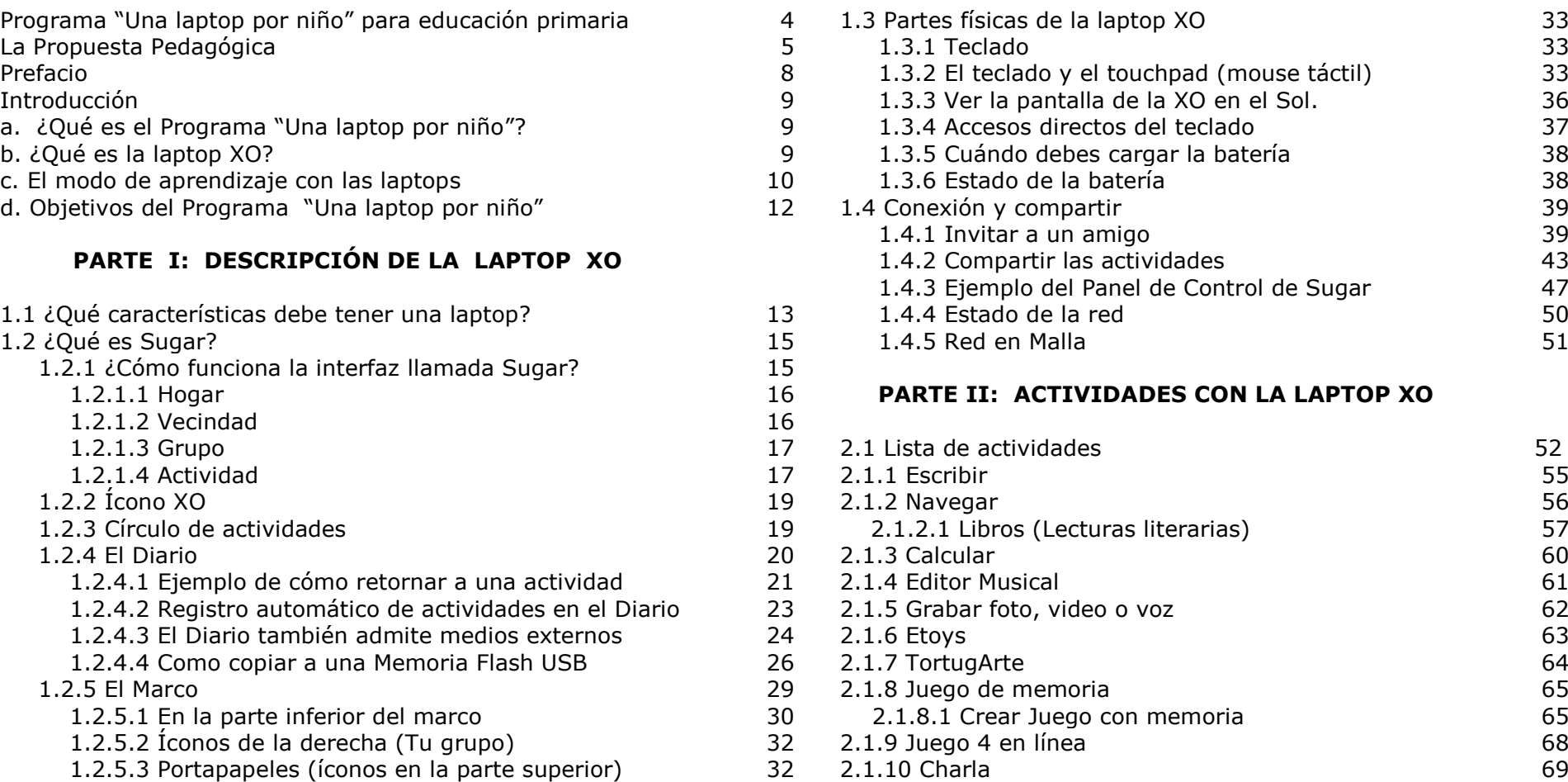

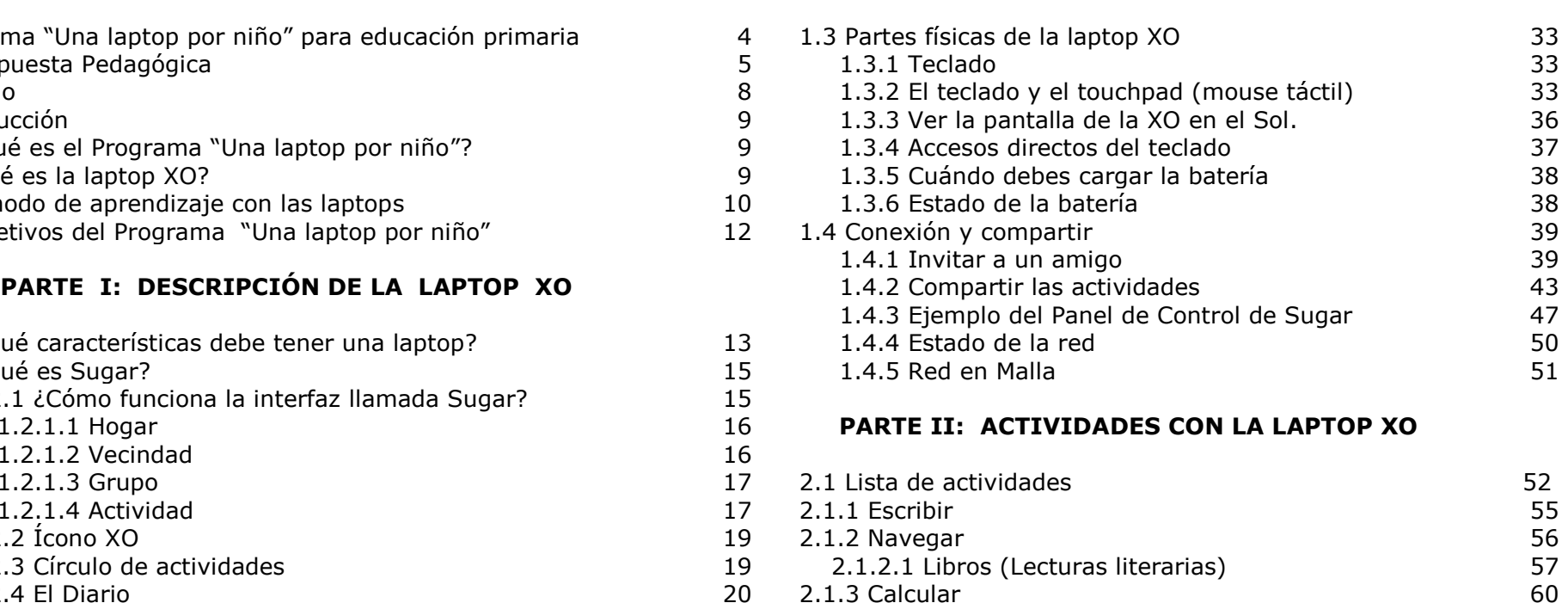

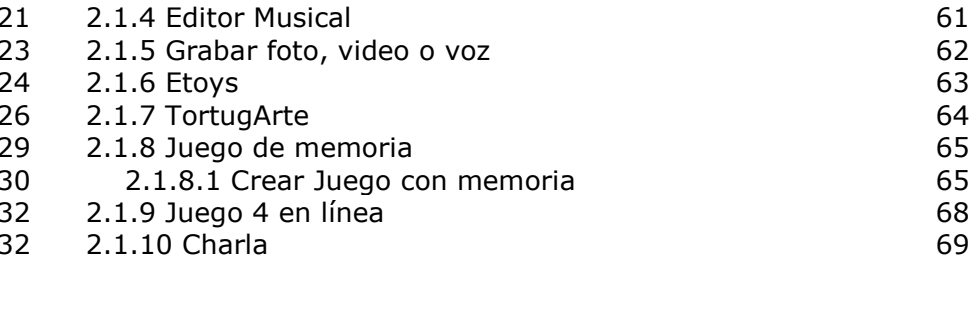

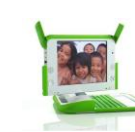

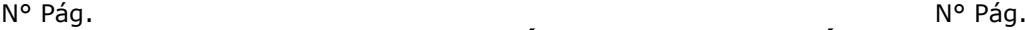

#### **PARTE IV: INSTALACIÓN Y CONFIGURACIÓN**

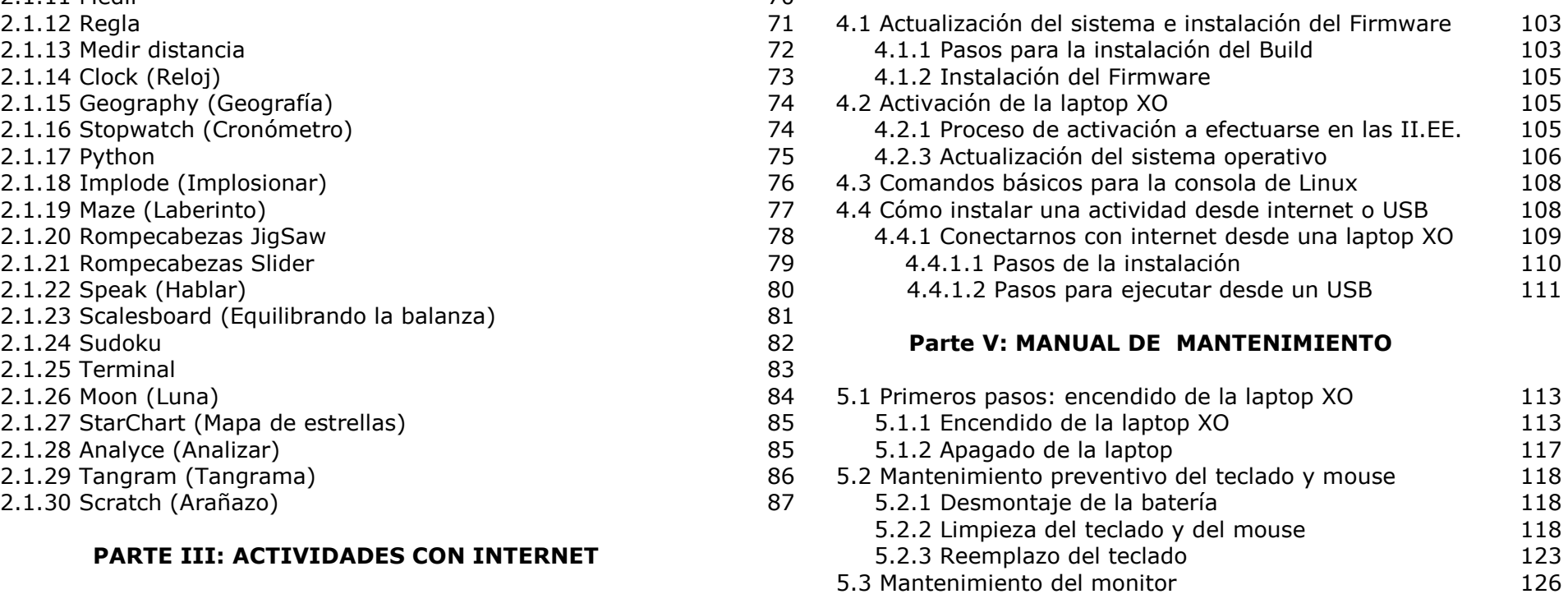

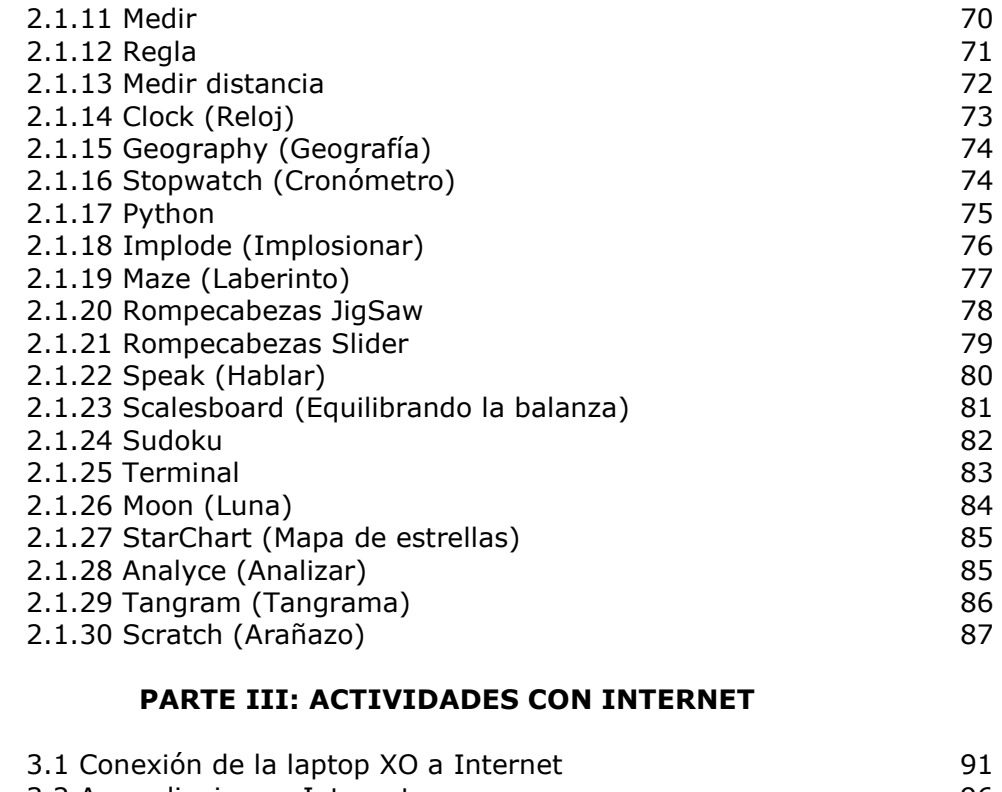

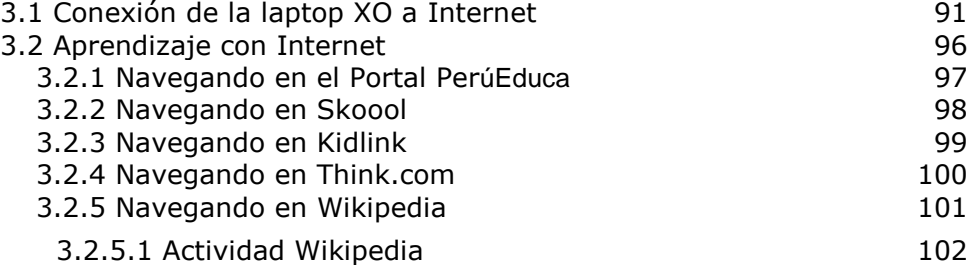

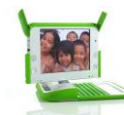

1

**PREFACIO**

Profesores y profesoras:

La computadora XO ha sido diseñada de manera distinta, en tres aspectos. En primer lugar, tuvimos la oportunidad de reexaminar cada aspecto del diseño de una laptop desde el punto de vista de los niños y el aprendizaje. En segundo lugar, fue posible combinar muchas nuevas tecnologías, como la red en malla (mesh), una nueva pantalla y una nueva forma de administrar la energía eléctrica. En tercer lugar, la XO es el resultado de un esfuerzo colectivo guiado por los principios de "Fuente Abierta (Open Source)" y colaboración global. El resultado ha ido mucho más allá de la creación de una computadora portátil de bajo costo, para convertirse en una forma de reflexionar sobre cómo pensamos y ofrecer una oportunidad a los niños para involucrarse activamente en el proceso de "aprender a aprender".

Muchos aspectos de la XO les resultarán nuevos. Si esta es su primera experiencia con una computadora, les será más fácil que a aquellos que ya han usado computadoras de escritorio tradicionales, así como a quienes saben esquiar les resulta más difícil aprender "snowboarding". <sup>1</sup>

La XO fue diseñada por la fundación One Laptop per Child (OLPC) – Una Laptop por Niño, una organización sin fines de lucro cuya misión es eliminar la pobreza mediante la educación. Nuestros medios para lograrlo son la fabricación y distribución de computadoras portátiles (laptop) que sean lo suficientemente accesibles para que todos los niños del mundo puedan disponer de nuevas vías de aprendizaje, colaboración y expresión de su pensamiento. La XO constituye la primera generación de laptops de OLPC caracterizada por su bajo costo y facilidad de uso para los niños.

La idea de una computadora por niño se remonta casi 40 años a la época en que Seymour Papert, un matemático, científico de la computación y educador del MIT (Instituto Tecnológico de Massachusetts), discípulo de Jean Piaget (el padre de la teoría del desarrollo cognitivo), postulara las teorías de aprendizaje construccionista. Este modelo de aprendizaje involucra al estudiante en un proceso por el cual obtiene sus propias conclusiones a través de la experimentación creativa y la construcción de artefactos. Según Papert, las computadoras ofrecen a los niños un ambiente muy flexible para el aprendizaje a través de la creación e intercambio de ideas y la expresión de su pensamiento. Al facilitar el aprendizaje, las computadoras impulsan el desarrollo cognitivo del niño.

Debido a esta y otras razones, utilizar una XO constituye una experiencia construccionista en sí. Conforme se familiaricen cada vez más con ella, esperamos que añadan programas, cambien las cosas, la modifiquen y compartan su obra, entre ustedes y con los demás.

Este documento no es un simple manual de cómo operar una computadora portátil, es una invitación a unirse a una comunidad.

*Nicholas Negroponte, Presidente y Fundador de OLPC Abril de 2008*

<sup>&</sup>lt;sup>1</sup> Deporte en que el corredor utiliza una tabla para deslizarse sobre la nieve. Negroponte se refiere a la necesidad de "desaprender" lo aprendido para emprender una nueva tarea (N. del T.)

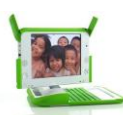

### **INTRODUCCIÓN**

#### **a. ¿QUÉ ES EL PROGRAMA** *"UNA LAPTOP POR NIÑO"?*

*"Una laptop por niño"* es un programa ejecutado por el Ministerio de Educación del Perú, a través de su Dirección General de Tecnologías Educativas (DIGETE) para proporcionar laptops XO a los estudiantes y docentes de las escuelas de Educación Primaria de áreas rurales como herramientas pedagógicas que permitan contribuir a lograr rápidamente la equidad educativa en pequeños poblados de la Costa, la Sierra y la Selva donde al aislamiento geográfico se han unido tradicionalmente la extrema pobreza y una educación de calidad muy inferior a la proporcionada en las áreas urbanas.

El programa busca iniciar un mejoramiento significativo de la calidad del servicio educativo dado a los estudiantes de Educación Primaria de dichas áreas, que se concrete en un efectivo desarrollo de las capacidades exigidas por el Diseño Curricular Nacional. Naturalmente, para tal efecto es fundamental la participación de docentes comprometidos con su función docente, y debidamente capacitados en tecnologías que faciliten los aprendizajes con niveles de alta calidad.

#### **b. ¿QUÉ ES LA LAPTOP XO?**

La laptop XO es una computadora portátil diseñada como poderosa herramienta pedagógica para estudiantes de educación primaria de países en desarrollo, como el nuestro, donde los niños de 6 a 12 años de edad –la edad dorada para el aprendizajede las áreas rurales en extrema pobreza las van a recibir para utilizarlas no sólo en sus escuelas sino también en sus casas, involucrando de esa manera también a sus padres y hermanos.

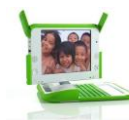

Se trata de una herramienta pedagógica versátil capaz de adaptarse a diversos estilos de aprendizaje, y de ofrecer diversas actividades para variados tipos de actividades pedagógicas. Asimismo, estimula la construcción social del conocimiento, porque genera y fortalece relaciones entre los estudiantes, lo cual permite y estimula el aprendizaje colaborativo, incrementa la motivación, eleva la autoestima y desarrolla habilidades sociales más efectivas.

Las laptops funcionan con corriente eléctrica, pero en la mayoría de las casas de las zonas rurales se carece de corriente eléctrica. Felizmente, la electricidad que necesitan las laptops es muy poca (menos de la décima parte que una laptop estándar), por lo cual poseen una batería que puede ser cargada con un panel solar.

La laptop tiene instalado software educativo especializado y está diseñada para que los estudiantes puedan realizar diversas actividades de manera conjunta con sus compañeros.

A medida que el estudiante desarrolla nuevas habilidades y destrezas, el docente está en capacidad de agregar o quitar software de acuerdo con sus necesidades y capacidades a desarrollar. A través de estas laptops los estudiantes podrán comunicarse entre si, gracias al sistema de red que permite conectar unas laptops con otras de su vecindad.

Hemos mencionado algunas de las características especiales que no se encuentran en las laptops estándar, pero que sí posee la laptop XO porque ha sido diseñada para estudiantes de educación primaria que viven en áreas rurales de países en desarrollo.

#### **c. EL MODO DE APRENDIZAJE CON LAS LAPTOPS XO**

En muchos casos, para un niño y niña ir a estudiar a una escuela no es precisamente algo que lo entusiasme, y cuando lo es, ello se debe generalmente a las actividades lúdicas y amigables del entorno antes que a las actividades y metas académicas. El niño

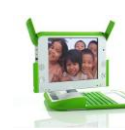

va a la institución educativa por obligación social, familiar, para aprender cosas que la sociedad le impone, sin que se le consulte y sin que él se sienta comprometido.

Sin embargo, aprender puede ser divertido y asumido por el propio estudiante como un afán propio. Basta con observar a un bebé que aprende a caminar o a un niño que aprende las reglas de un juego. Al aprender nos damos cuenta de que crecemos, que se nos abren nuevas posibilidades, que actuamos con más eficiencia, que nuestra mirada se amplía o profundiza y, como Johan Huizinga, nos hacemos una pregunta: ¿no es acaso a través del juego que los niños aprenden? ¿No es acaso el juego una de las manifestaciones que diferencian al ser humano de los demás animales, especialmente cuando el juego tiene carácter lingüístico y simbólico? (Homo ludens)

Podemos deducir, inclusive, que lo atractivo no es el contenido sino la actividad. Los ejemplos de aprendizaje que acabamos de dar tienen un lenguaje claro: andar y aprender un juego con reglas son actividades, y su aprendizaje se realiza en el proceso de su ejecución. Es, por decirlo así, un producto secundario de la actividad. En ese sentido, a través de las actividades propuestas en la laptop XO, estaremos propiciando la participación activa de los estudiantes, es decir, aprender haciendo.

Generalmente, en las computadoras convencionales los menús están repletos de programas, y esto se ha convertido en una costumbre en los usuarios de computadoras de escritorio, en las oficinas. En el caso de las laptops XO se ha preferido dejar de lado tal modelo. En esta computadora portátil las actividades se muestran a pantalla completa para que los estudiantes concentren todo su potencial en una sola tarea a la vez, aunque pueden tener varias actividades abiertas.

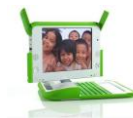

#### **d. OBJETIVOS DEL PROGRAMA "UNA LAPTOP POR NIÑO"**

- Mejorar la calidad de la educación pública primaria, en especial la de los niños de los lugares más apartados y en extrema pobreza, priorizando las instituciones educativas unidocentes y multigrado, en el marco de los lineamientos de la Política Educativa Nacional.
- Desarrollar en los estudiantes de nivel de educación primaria las capacidades consideradas en el diseño curricular a través de la aplicación pedagógica de las computadoras portátiles XO.
- Capacitar a los docentes en el aprovechamiento pedagógico (apropiación, integración curricular, estrategias metodológicas y producción de material educativo) de la computadora portátil XO para mejorar la calidad de la enseñanza y del aprendizaje.

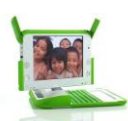

#### **1.1 ¿QUÉ CARACTERÍSTICAS DEBE TENER UNA LAPTOP**<sup>2</sup> **PARA ESTUDIANTES DE EDUCACIÓN PRIMARIA DE ÁREAS RURALES?**

**PARTE I DESCRIPCIÓN DE LA LAPTOP XO**

- Aunque la laptop XO está diseñada para que los niños la lleven a diario de su casa al aula y viceversa caminando por el campo, debe llevársele en una chuspa (bolsa colgada al hombro) o mochila para evitar que la moje la lluvia o que esté muy expuesta al polvo.
- Por otra parte, la mayoría de esos estudiantes realizan diversas actividades fuera de su casa y de la institución educativa, es decir, al aire libre, por lo cual sus laptops deben poseer una pantalla de fácil lectura bajo la luz solar.
- En la laptop XO viene instalado software educativo especializado y está diseñada para que los estudiantes realicen diversas actividades de manera conjunta con sus compañeros.

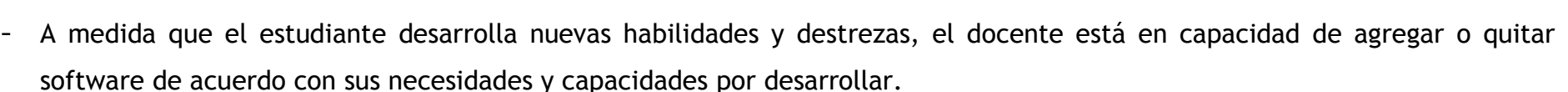

A través de estas laptops los estudiantes podrán comunicarse y conectarse de manera inalámbrica entre ellos, gracias a su sistema de red en malla.

Hemos mencionado algunas de las características especiales que no se encuentran en las laptops estándar, pero que sí posee la laptop XO diseñada para estudiantes de educación primaria que viven en áreas rurales de países en desarrollo.

1

<sup>2</sup> Computadora portátil.

Programa "Una laptop por niño"

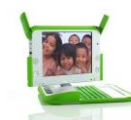

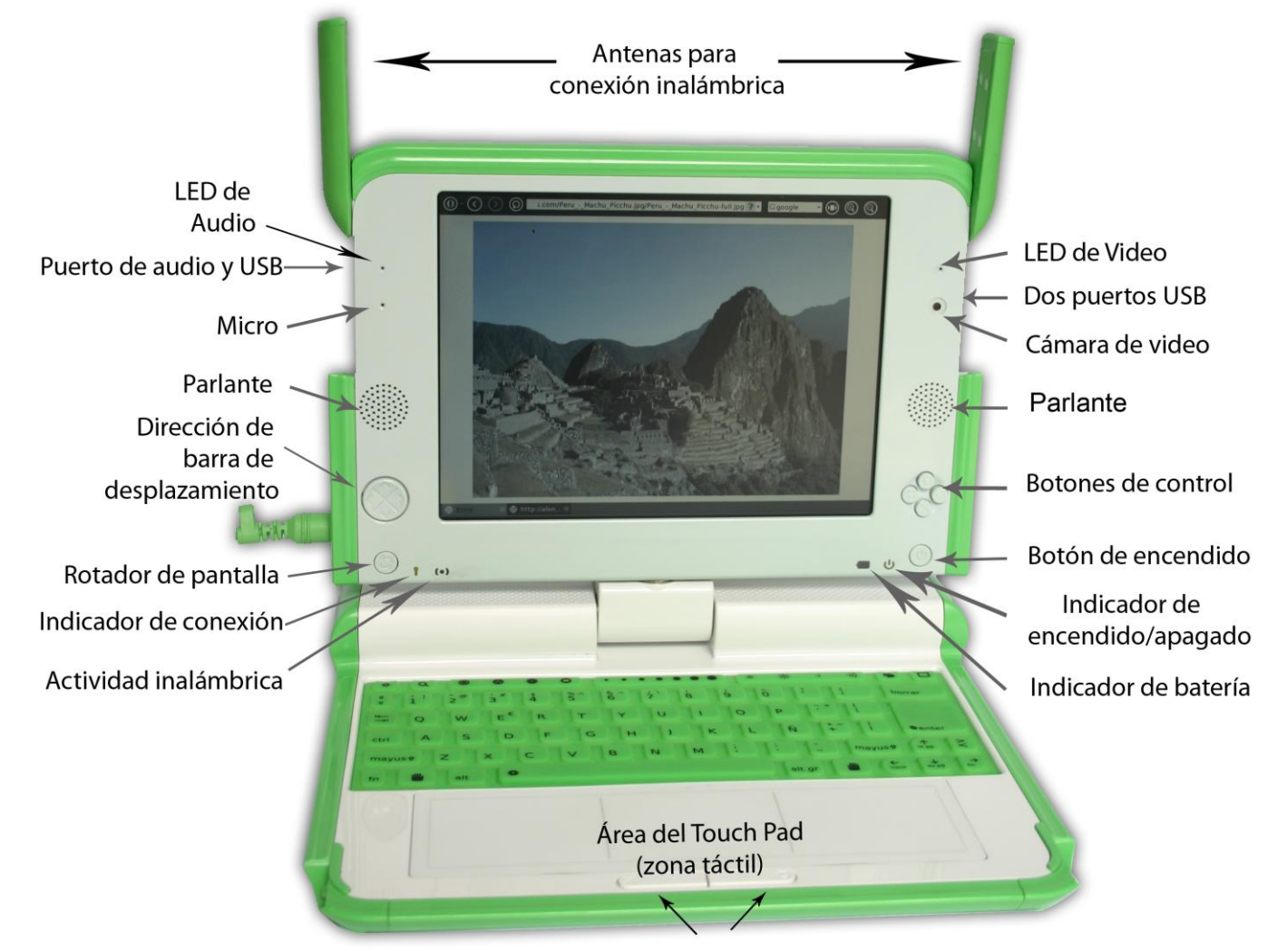

Botones del mouse táctil

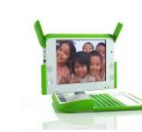

#### **1.2 ¿QUÉ ES SUGAR?**

Cada vez que el estudiante enciende e inicia el sistema de la laptop XO, lo primero que verá es un escritorio gráfico denominado Sugar, el cual podríamos decir que es el corazón de comunicación entre el estudiante y la máquina. Su objetivo es convertir a la laptop en algo divertido, fácil de usar y que promueva actividades con otros estudiantes, es decir, compartir y aprender.

Sugar tiene una apariencia amigable y funcional que hace la experiencia mucho más simple y productiva a la vez.

#### **1.2.1 ¿CÓMO FUNCIONA LA INTERFAZ O VISTA<sup>3</sup> GRÁFICA LLAMADA SUGAR?**

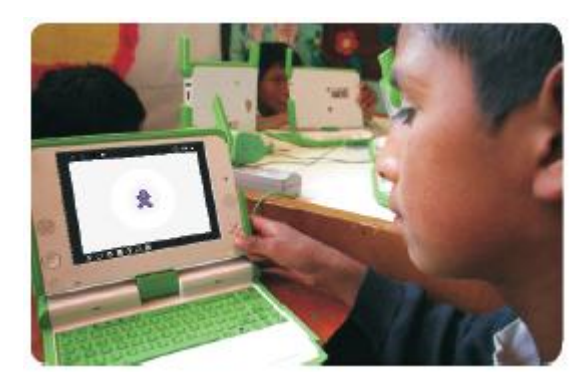

1

Cuando usted utiliza una computadora, manipula diferentes elementos en la interfaz, por ejemplo: escritorio, archivos, carpetas, ventanas, etc. Estos conceptos se están utilizando desde hace 40 años, con un modelo que tiene sentido en trabajos de oficina y quizás en el hogar, pero que no es pertinente para estudiantes de educación primaria de instituciones educativas unidocentes y multigrado de las áreas rurales del Perú.

La interfaz gráfica de la laptop XO se concreta en cuatro opciones: hogar, grupo, vecindario y actividad:

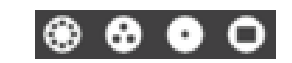

<sup>3</sup> Conexión física y funcional entre dos aparatos o sistemas independientes.

Programa "Una laptop por niño"

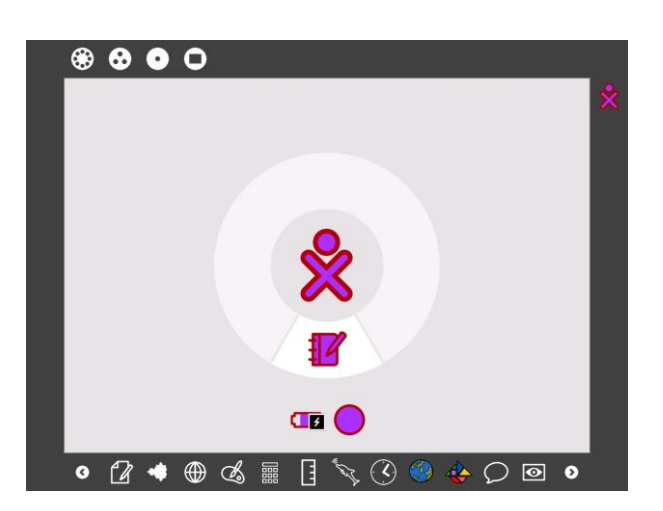

**1.2.1.1 HOGAR**. Es la primera opción de Sugar que el estudiante ve en la pantalla de su laptop al encenderla. Es el punto de partida para la exploración. En el centro de la pantalla aparece una figura estilizada que es el ícono que representa a un niño. Alrededor de este ícono hay

un anillo, donde ubicamos las actividades en ejecución. El ícono  $\sharp\mathbb{Z}$ representa el diario, donde se registra las cosas que ha hecho, o más específicamente, las actividades en que ha participado. Si sales de la ―**Vista principal**‖ para emprender una actividad, puedes regresar a esta página en cualquier momento presionando la tecla Hogar, que es un círculo que contiene un punto.

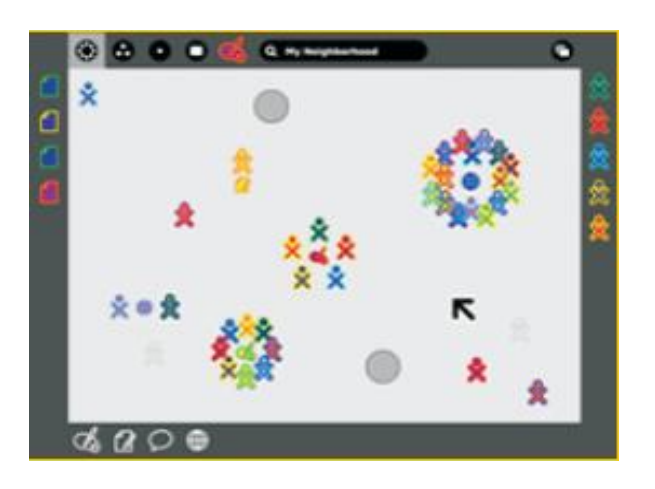

**1.2.1.2 VECINDAD.** Esta interfaz o vista le permite al estudiante observar qué compañeros suyos están utilizando su laptop. Si bien no indica la ubicación geográfica de cada uno, sí les permite interrelacionarse entre sí.

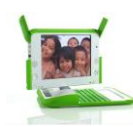

Programa "Una laptop por niño"

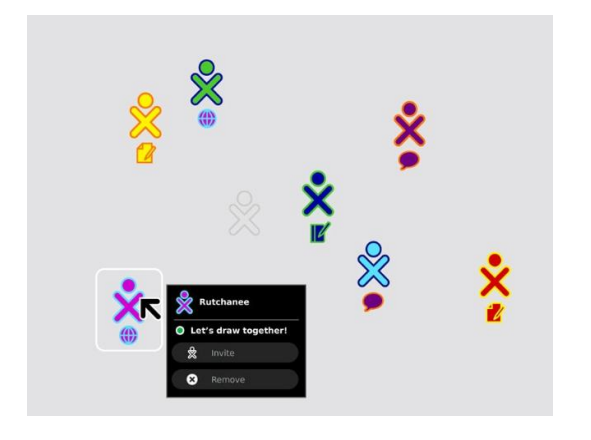

**1.2.1.3 GRUPO.** Desde esta interfaz el estudiante puede agregar o quitar amigos y moverlos alrededor de él, quizás formando grupos e invitándolos a realizar actividades en conjunto. Si embargo, cada uno puede decidir si acepta o no participar en la actividad propuesta.

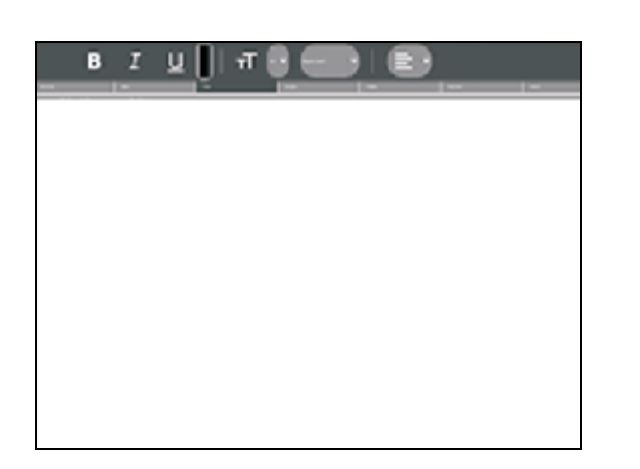

**1.2.1.4 ACTIVIDAD**. Esta interfaz muestra en la pantalla la actividad (escribir, pintar, calcular, programar, etc.) personal o grupal a realizarse. En ella ocurre toda la creación, exploración y colaboración entre los estudiantes.

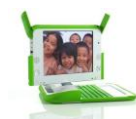

## **1.2.2 ÍCONO**

A cada computadora portátil se le asigna dos colores que se utiliza como identificador en toda la interfaz.

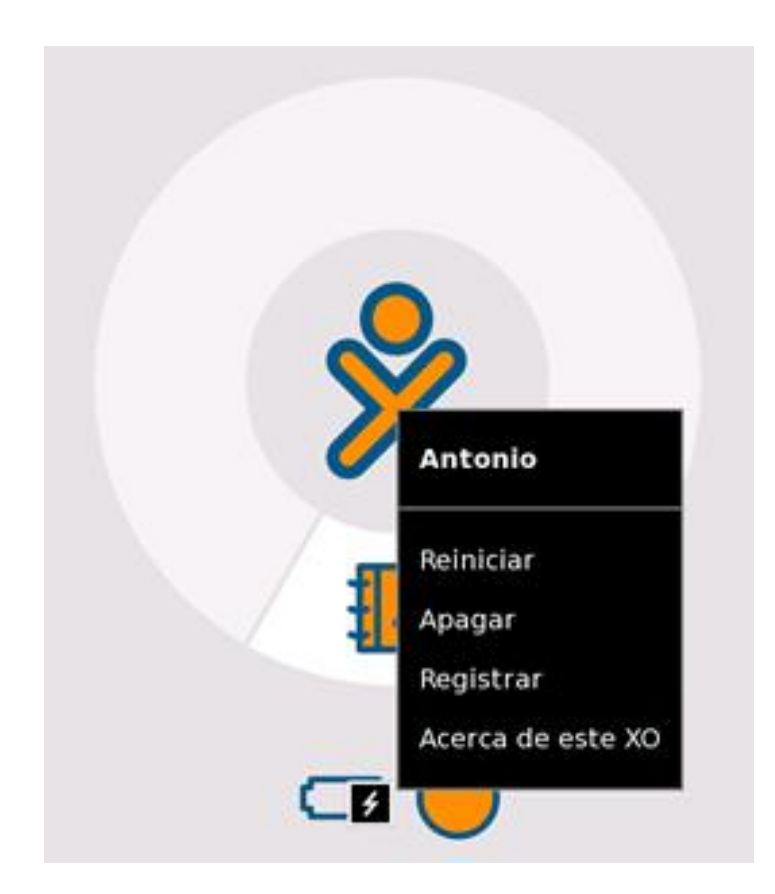

Aparece un menú (menú activable) cuando se coloca el cursor sobre el ícono XO en el centro de la pantalla. Este menú se utiliza para apagar la computadora, tal como se muestra en la imagen posterior. También se utiliza para configurar las preferencias del usuario, por ejemplo los colores, y colocar el nombre del usuario de la XO.

También se puede apagar la XO manteniendo presionado el botón de encendido/apagado durante 5 segundos aproximadamente.

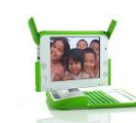

#### **1.2.3 CÍRCULO DE ACTIVIDADES**

El círculo que se encuentra alrededor del ícono XO se utiliza para visualizar las actividades que se están ejecutando actualmente en la XO. El Diario siempre se muestra en la parte baja del círculo.

Si sale de su actividad sin cerrarla, puede reanudar su actividad utilizada anteriormente al oprimir la tecla de Actividad (círculo con un rectángulo).

Puede retomar una actividad haciendo click en su representación icónica que se encuentra en el círculo.

Puede abrir actividades hasta que el círculo esté lleno. En este caso, no podrá empezar otras actividades hasta que no cierre una actividad o más.

Para el uso óptimo de la XO, se recomienda no abrir varias actividades a la vez, pues esto genera lentitud en el sistema.

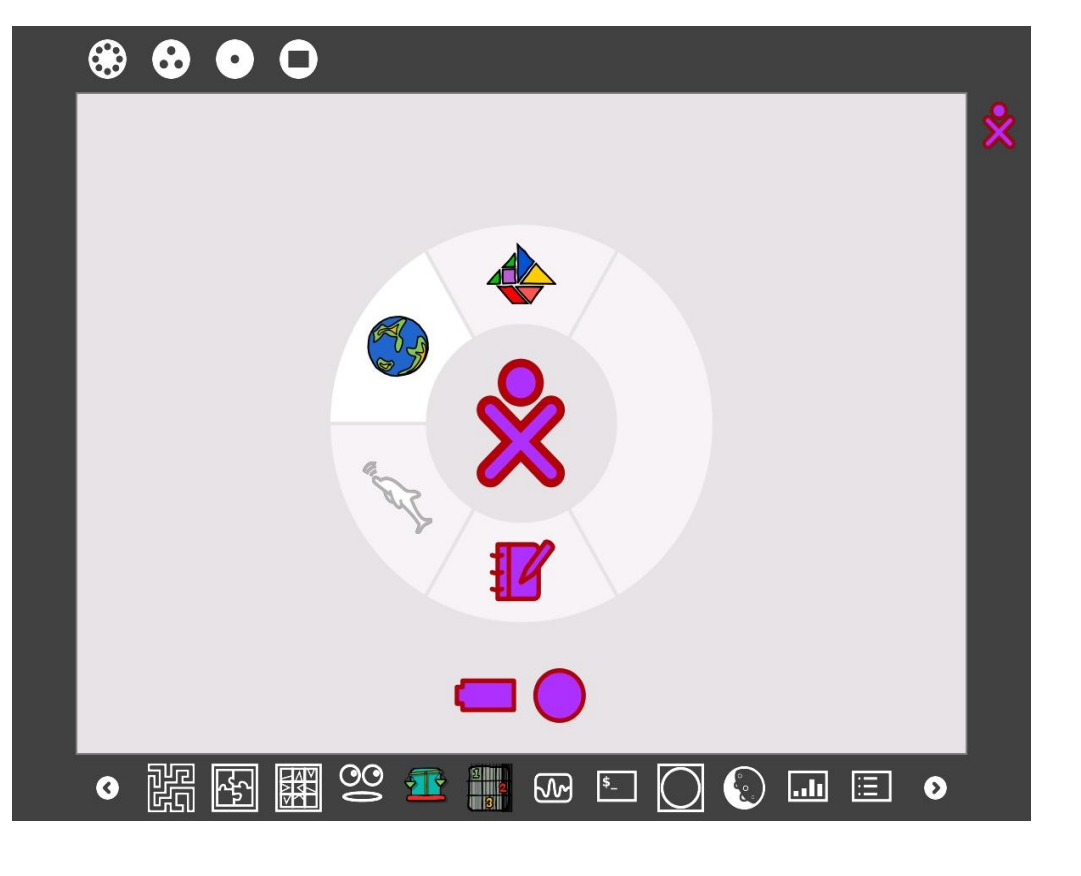

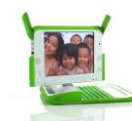

**1.2.4 EL DIARIO** siempre se visualiza en la parte inferior del círculo de actividades

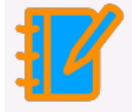

. Aquí se almacena todas las acciones del usuario con las actividades.

También puede ingresar al diario desde la Vista Hogar.

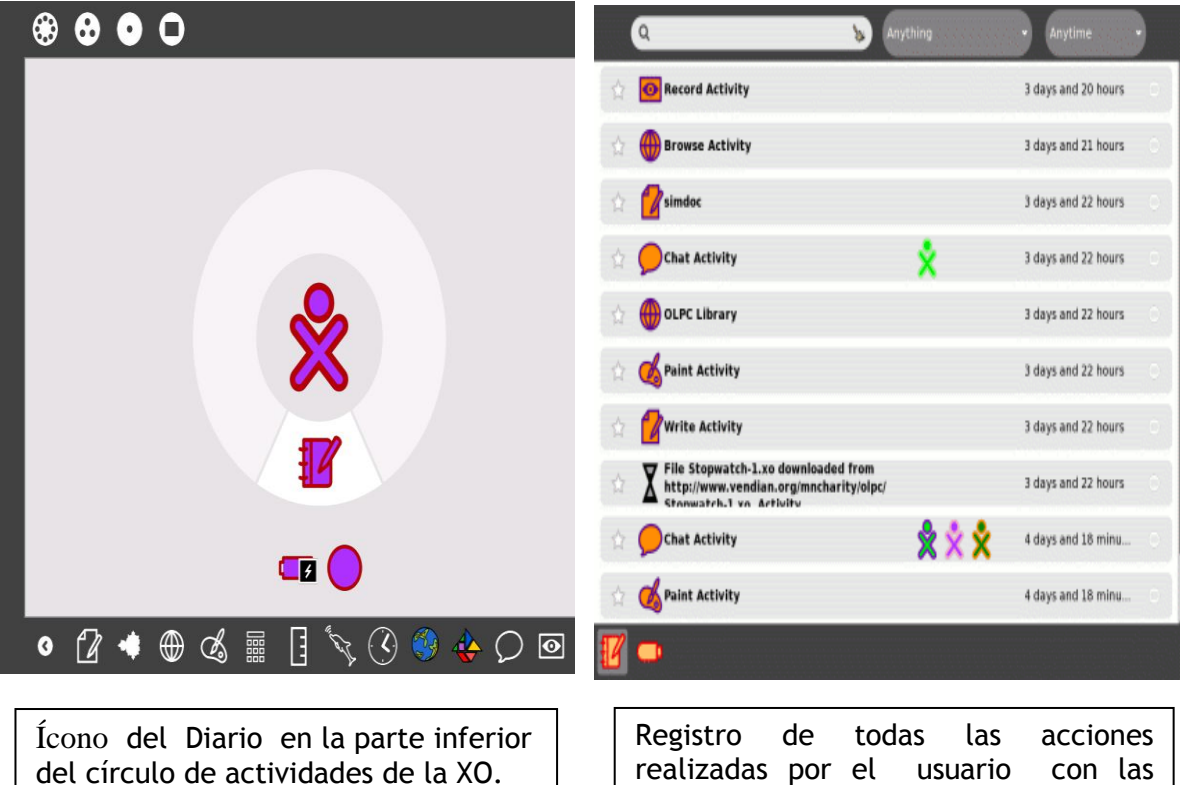

actividades de la XO.

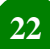

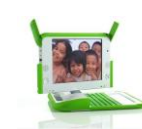

## **1.2.4.1 EJEMPLO DE CÓMO RETOMAR UNA ACTIVIDAD (TORTUGARTE) DESDE EL DIARIO.**

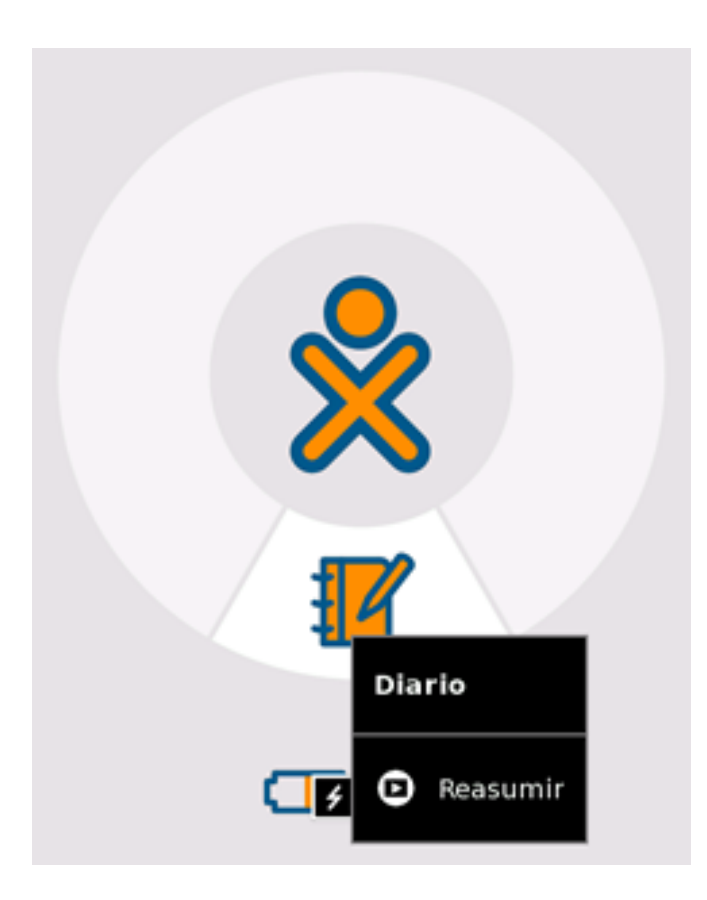

Primer paso: Abra el Diario

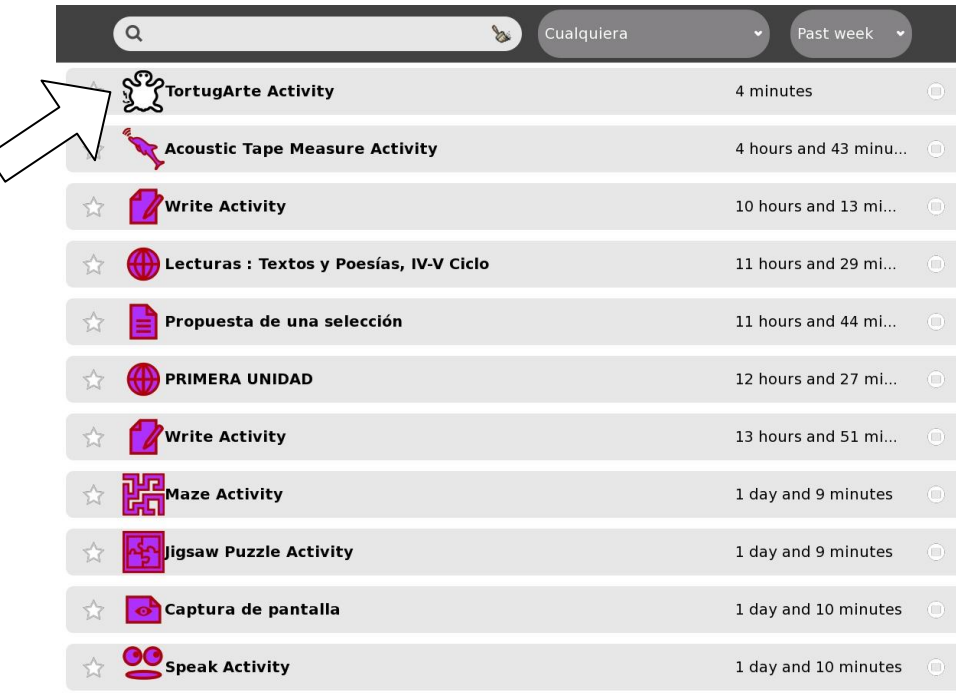

Segundo Paso: Haga click en el archivo seleccionado

(Actividad TortugArte)

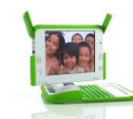

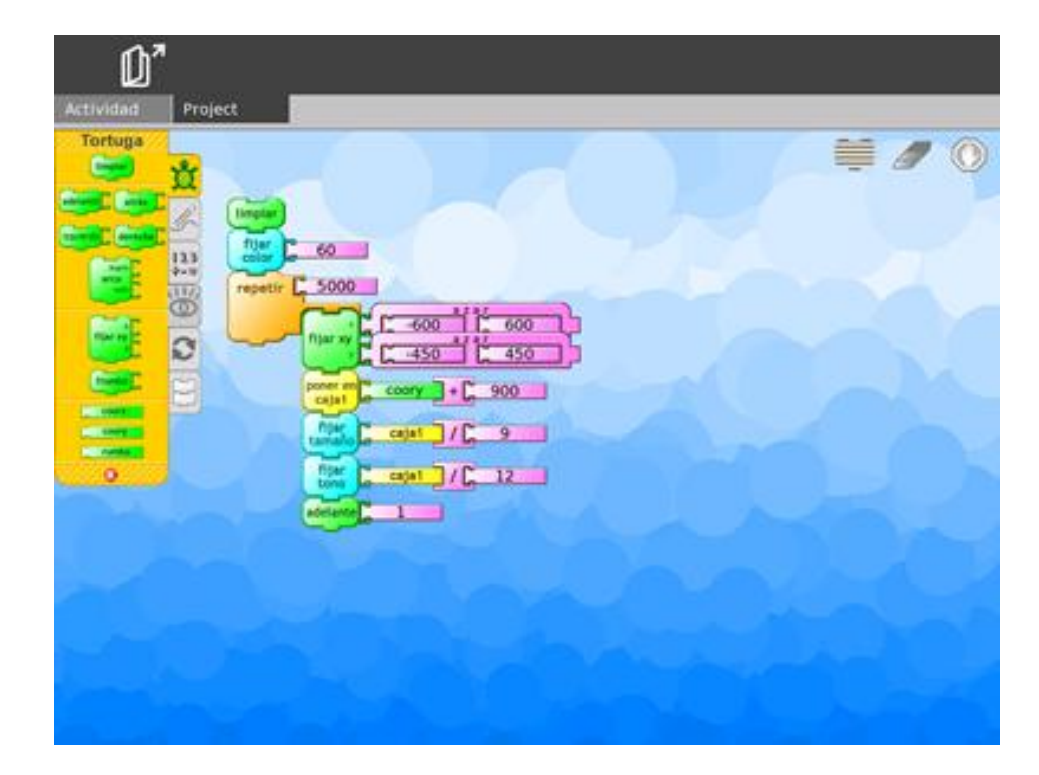

Cuarto paso: Recupere la actividad de TortugArte.

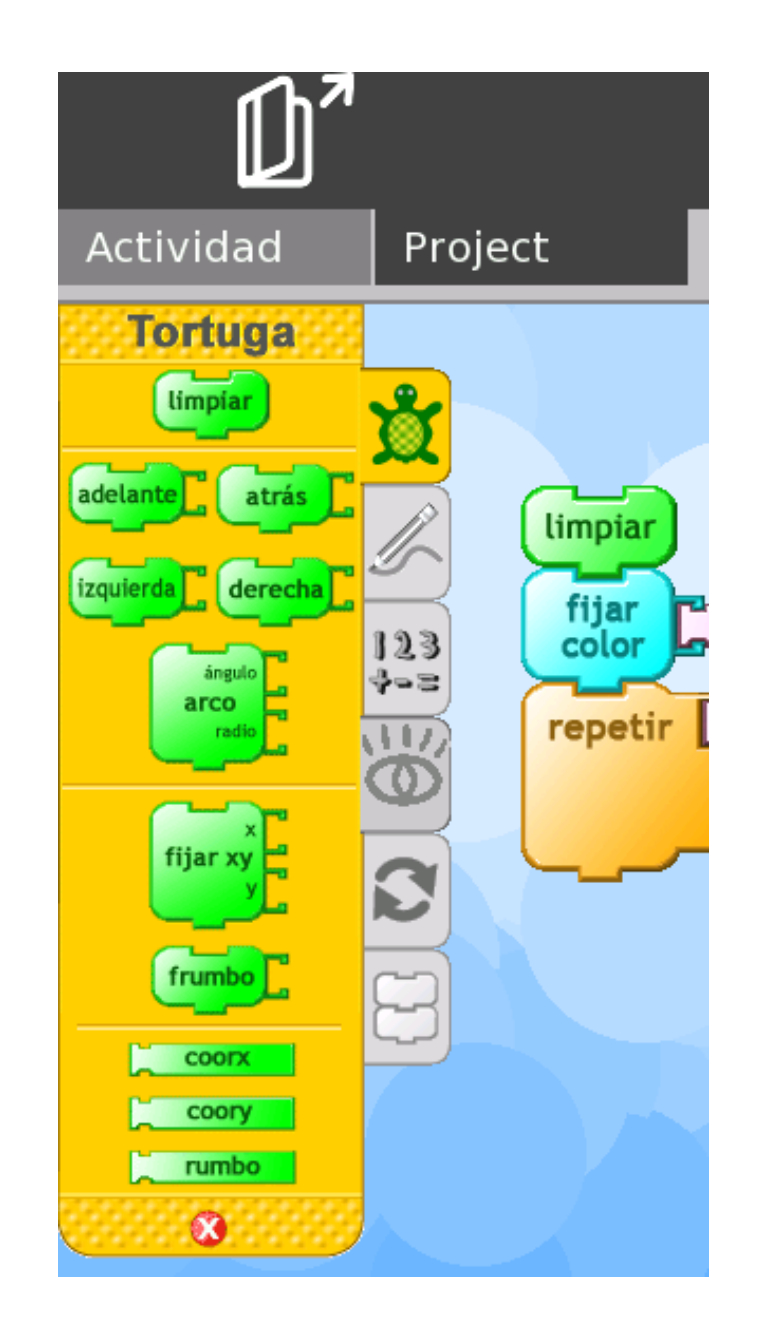

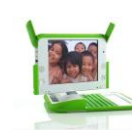

#### **1.2.4.2 REGISTRO AUTOMÁTICO DE LAS ACTIVIDADES POR EL DIARIO**

Desde el Diario, puede buscar por palabra clave y ordenar según la actividad o fecha. Al hacer click en una entrada, se abre una página de detalles desde la que puede reanudar una actividad

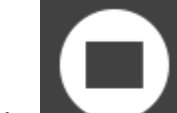

haciendo click en la tecla **o copiar su contenido desde el** 

portapapeles presionando el ícono que se encuentra en la parte superior izquierda del marco. Haga click en Abrir.

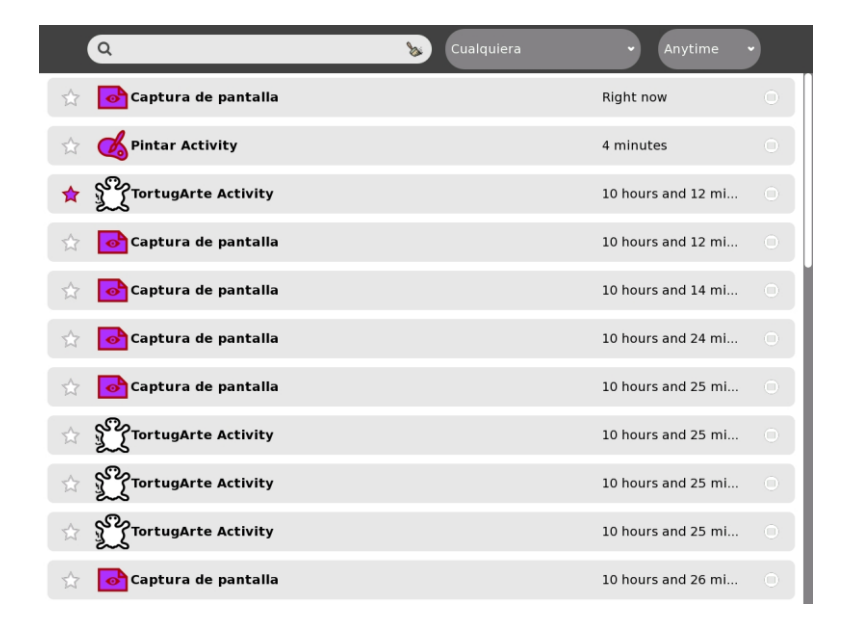

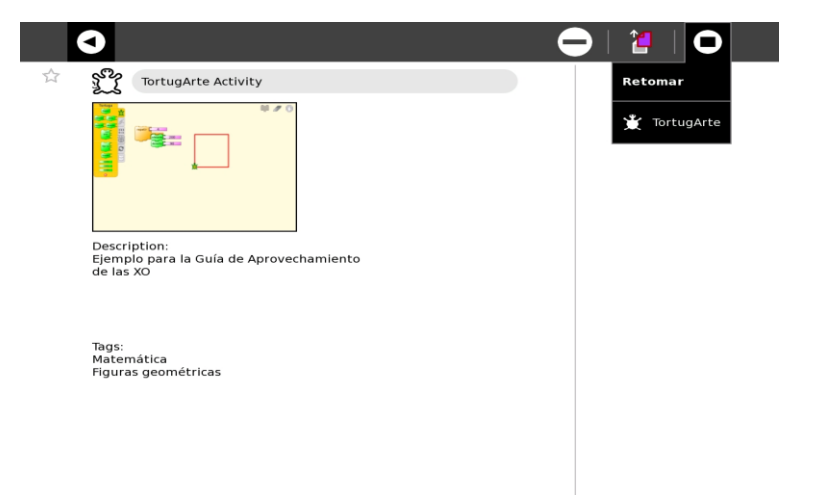

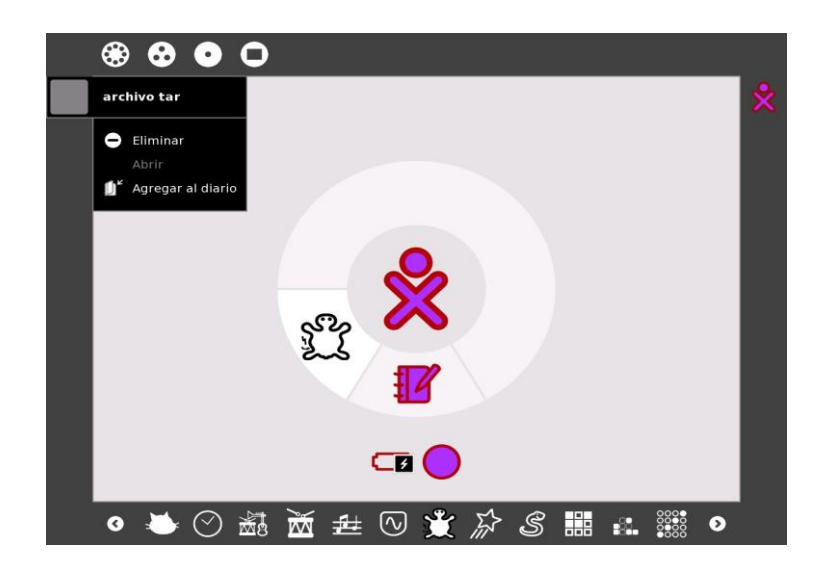

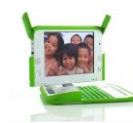

**1.2.4.3 EL DIARIO TAMBIÉN ADMITE MEDIOS EXTERNOS**. Cuando se inserta un dispositivo USB en la máquina, el contenido del dispositivo se ingresa en el almacenamiento de datos de la computadora. Se puede acceder al contenido del dispositivo a través del **Diario**.

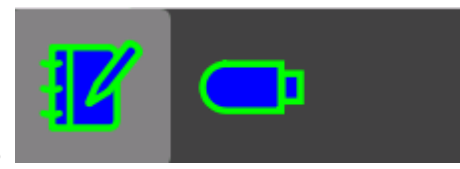

registros (archivos) de Journal (Diario) en un dispositivo USB o desde éste.

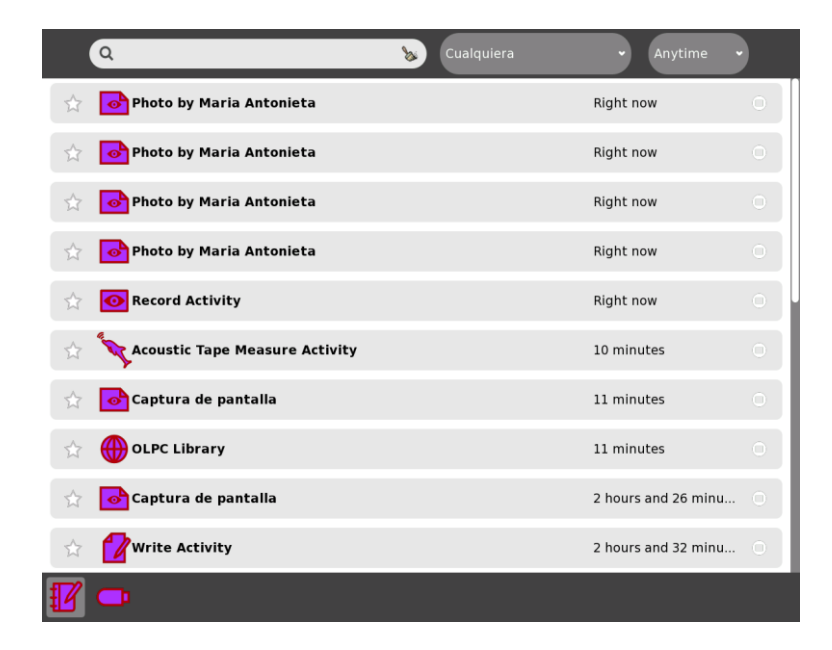

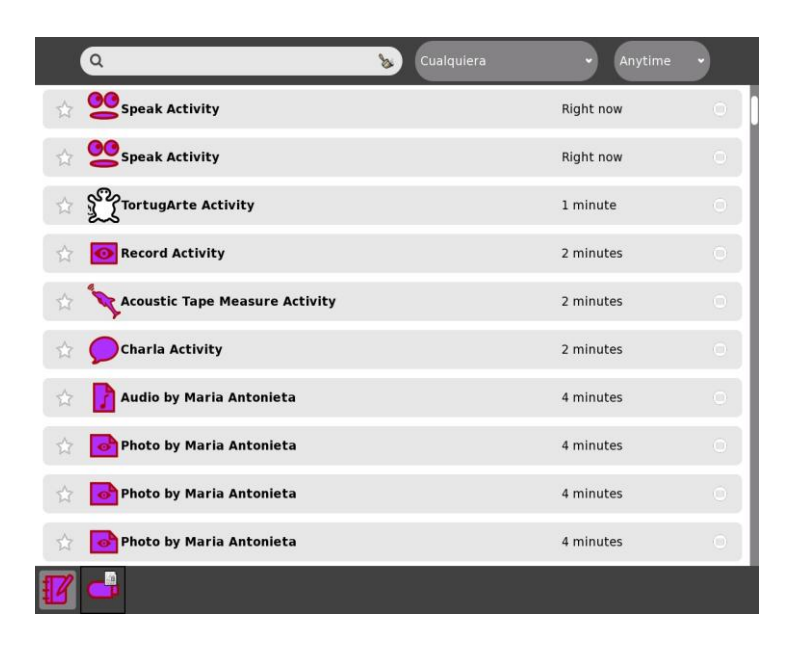

Debe hacer click en el ícono de USB **para acceder al contenido**. También puede arrastrar y colocar

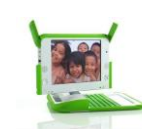

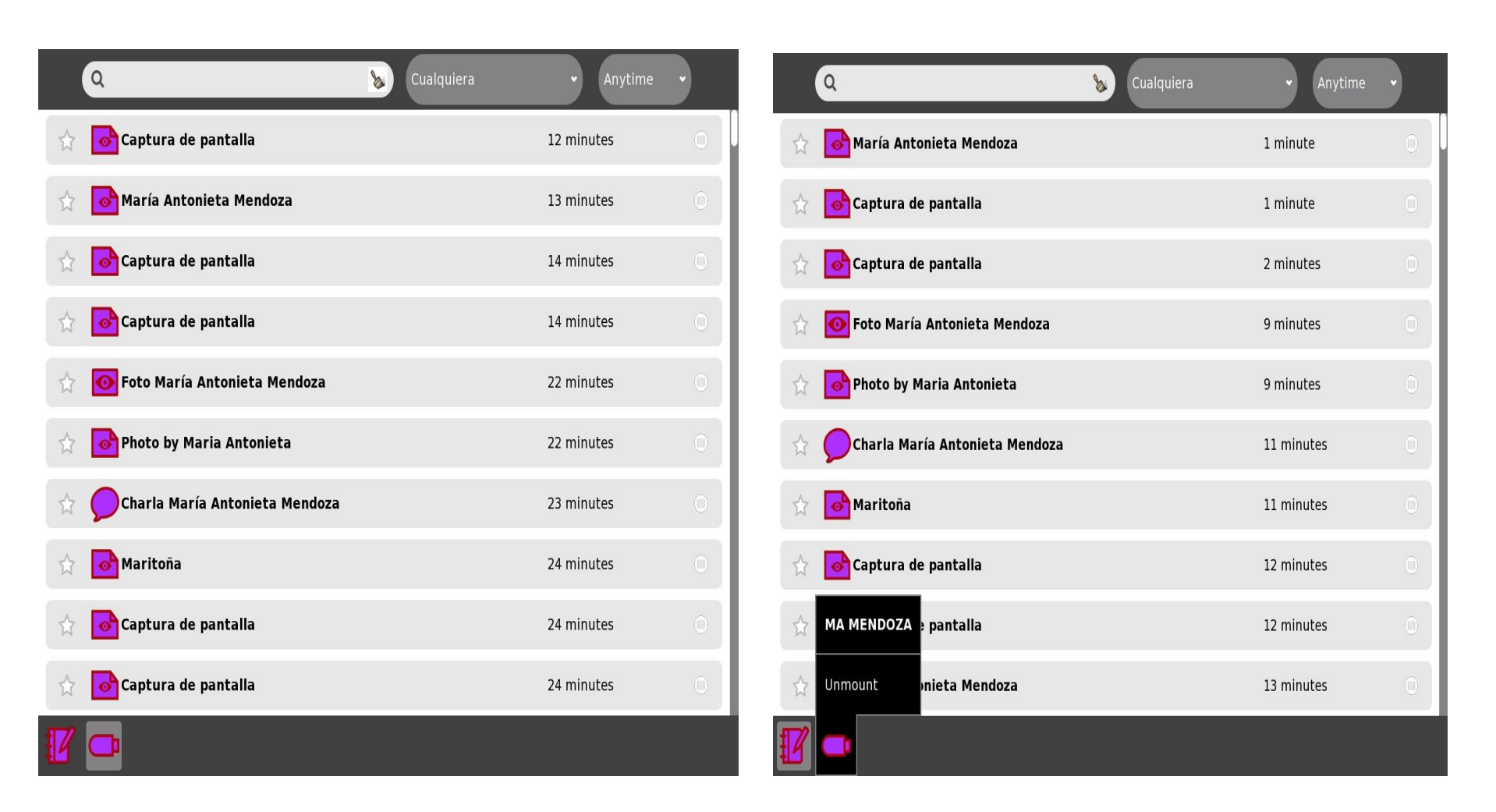

Al hacer click en el ícono dispositivo portátil de almacenamiento USB, muestra el contenido del dispositivo. Y para retirar el USB haga click en la opción **Desmontar** (Unmount).

## **1.2.4.4 CÓMO COPIAR A UN DISPOSITIVO DE ALMACENAMIENTO (USB)**

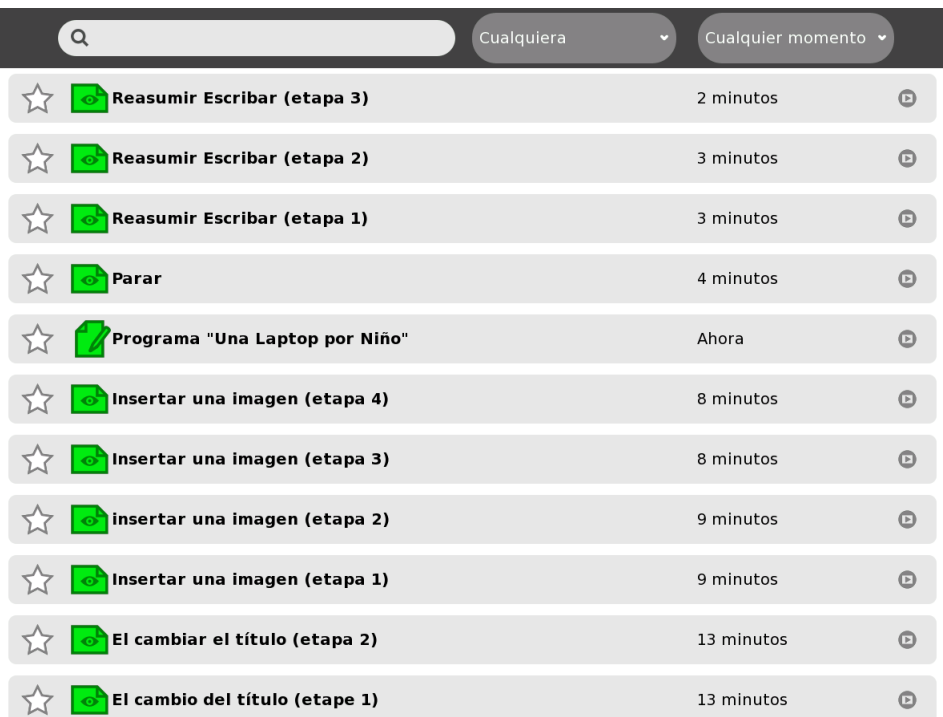

Paso 1: Abra el Diario (Journal).

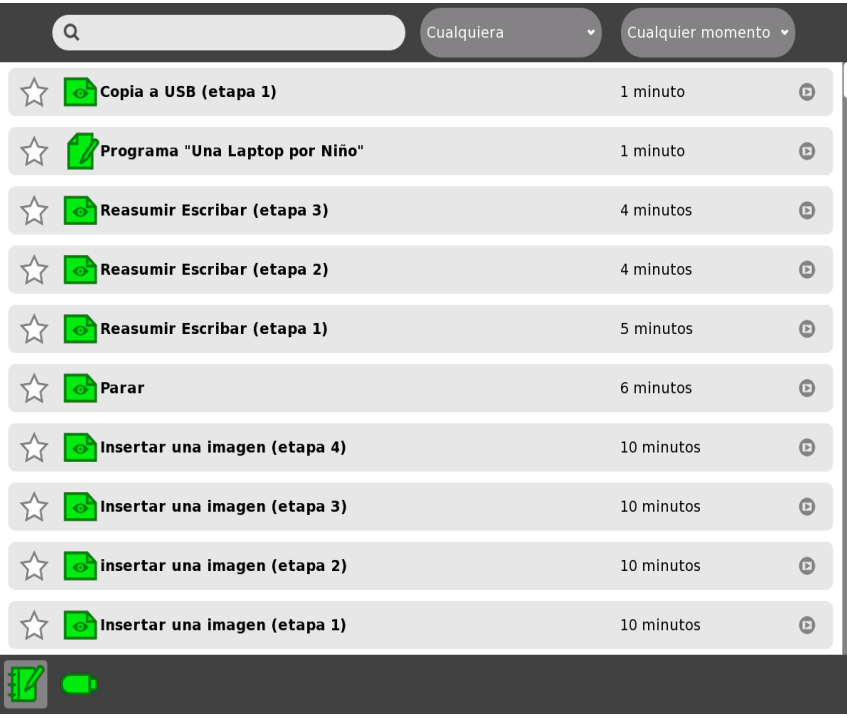

Paso 2: Inserte un USB (que aparece como un ícono en la parte inferior de la pantalla)

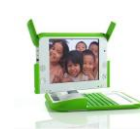

## Programa "Una laptop por niño"

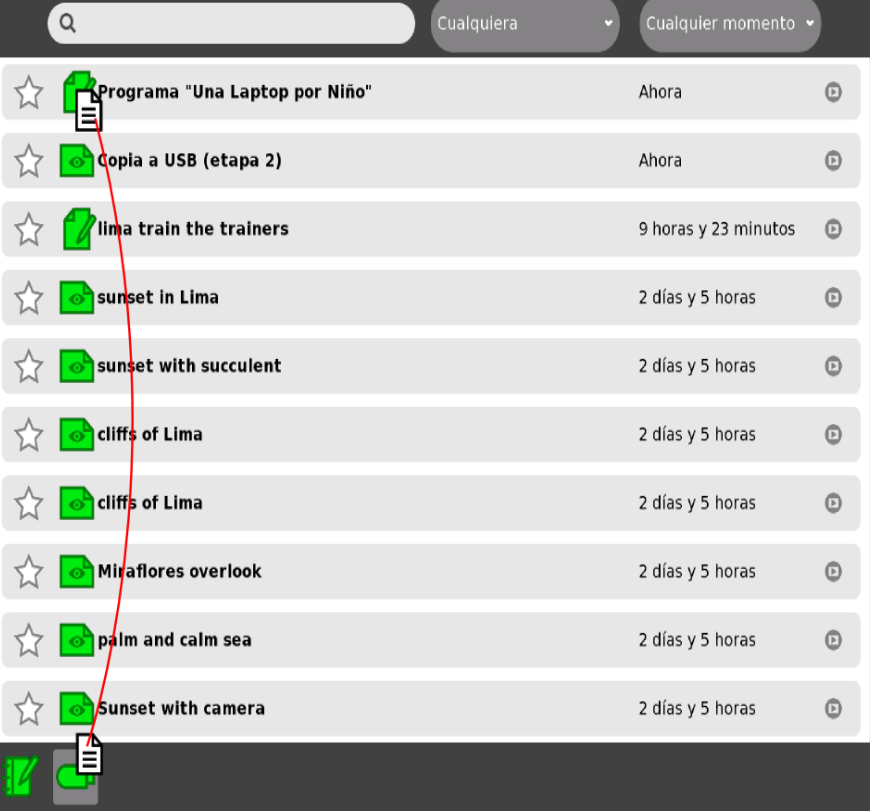

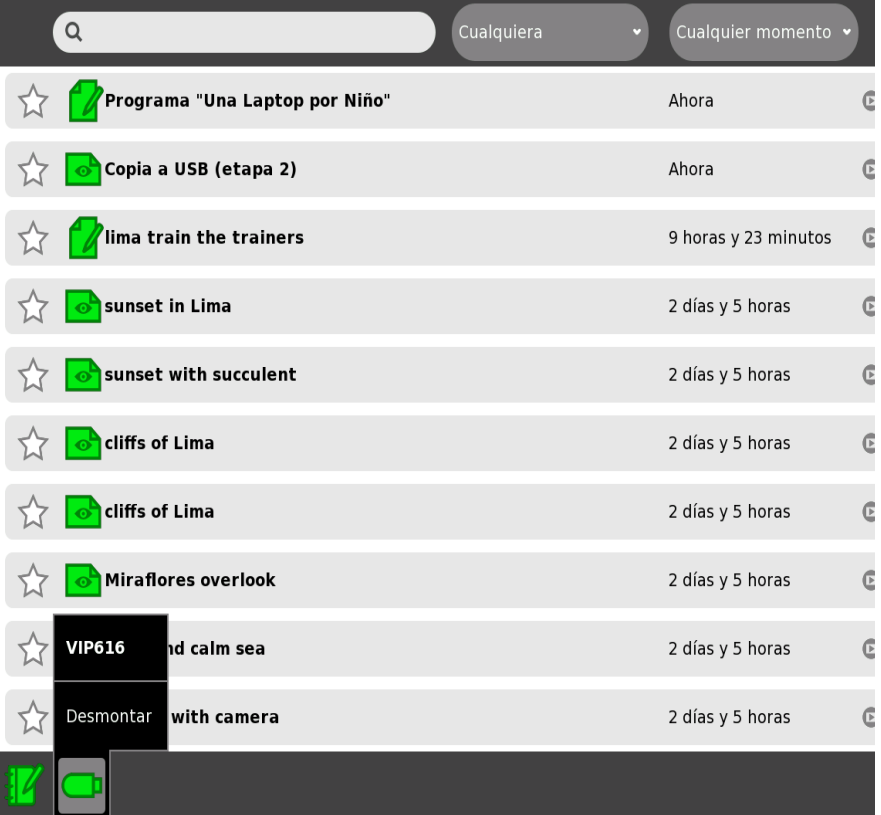

Paso 3: Arrastre el archivo al USB. Coloque el ratón sobre el ícono del USB.

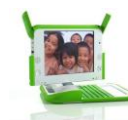

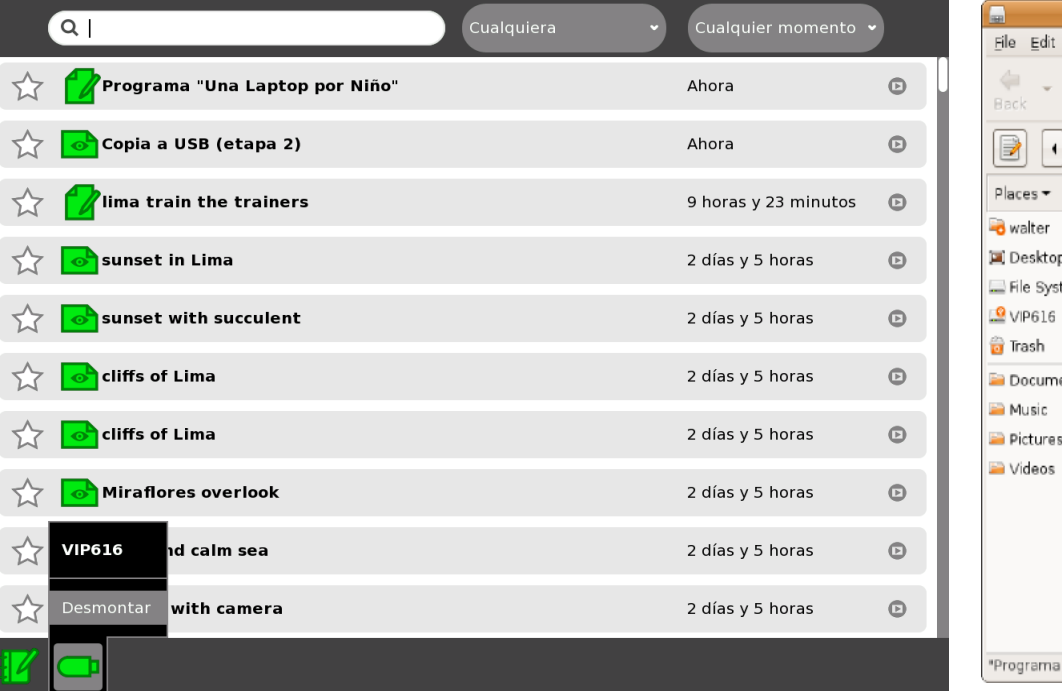

Escribar - File Browser  $\boxed{ - 0 \times}$ View Go Bookmarks Help  $\mathcal{C}$ **Lo** 星 Q 合 Ø 吵 Ë Reload Search Home Computer onward  $Up$ Stap. walter **Exercise Exeribar** 2 100% Q View as Icons : 4).png 5).png (etapa 2).png 3).png  $\mathbf{B}$ **The State BELL 10**  $-11$ me -÷ tem El cambio del título Escribar.png Iniciar Escribar.png insertar una imagen (etapa 2).png (etape 1).png ents Insertar una imagen Insertar una imagen Insertar una imagen Parar.png (etapa 1).png (etapa 3).png (etapa 4).png  $, *$ m. Programa\_Una Reasumir Escribar Reasumir Escribar Reasumir Escribar Laptop por Nino\_.odt (etapa 1).png (etapa 2).png (etapa 3).png Una Laptop por Não Lodt' sel ted (92.4 KB)

Paso 5: Haga click en Desmontar. Paso 6: El archivo se encuentra en el USB.

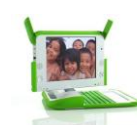

#### Programa "Una laptop por niño"

#### **1.2.5 EL MARCO**

La pantalla completa de la XO tiene un marco de color gris fuerte que se llama Marco. Los lados de arriba, la izquierda y la derecha representan sustantivos: personas, lugares y cosas. El lado de abajo representa los elementos que requieren acción: actividades.

Puede alternar el estado del Marco o Frame (ocultarlo o mostrarlo) presionando la tecla Marco (Frame), que se encuentra en el ángulo superior derecho del teclado, o moviendo el cursor hacia cualquier ángulo de la pantalla (también denominados "Ángulos de acceso rápido")

Íconos superiores izquierdos (Teclas que ayudan al usuario a navegar por la XO.

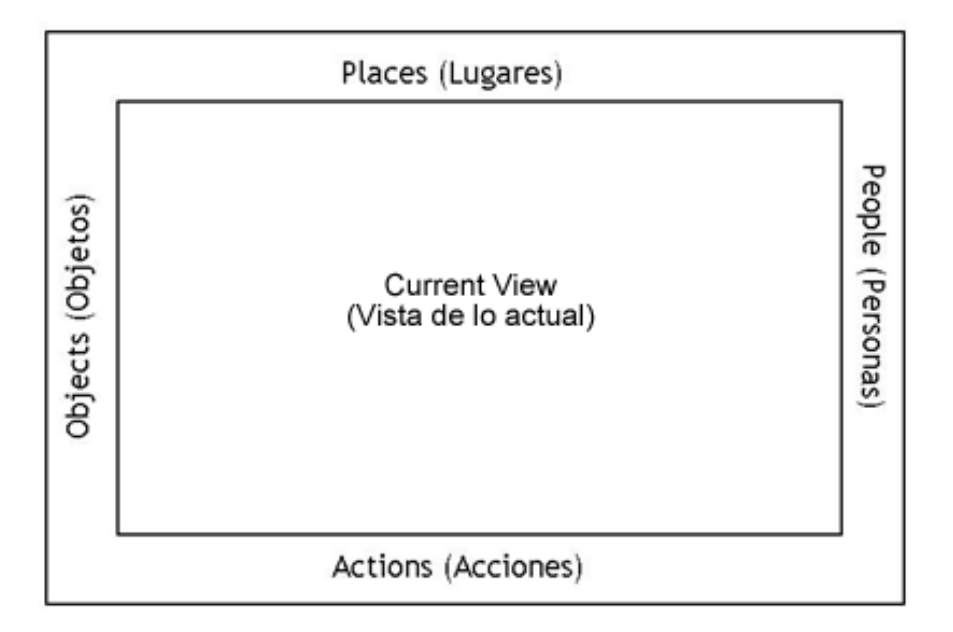

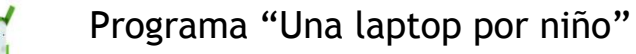

#### **1.2.5.1 EN LA PARTE INFERIOR DEL MARCO, UBICAMOS LAS ACTIVIDADES**

En la parte inferior del Marco encuentran ubicados íconos de acceso a las actividades. Al hacer click en el ícono de la actividad de su preferencia, esta aparecerá en la circunferencia que rodea al ícono XO.

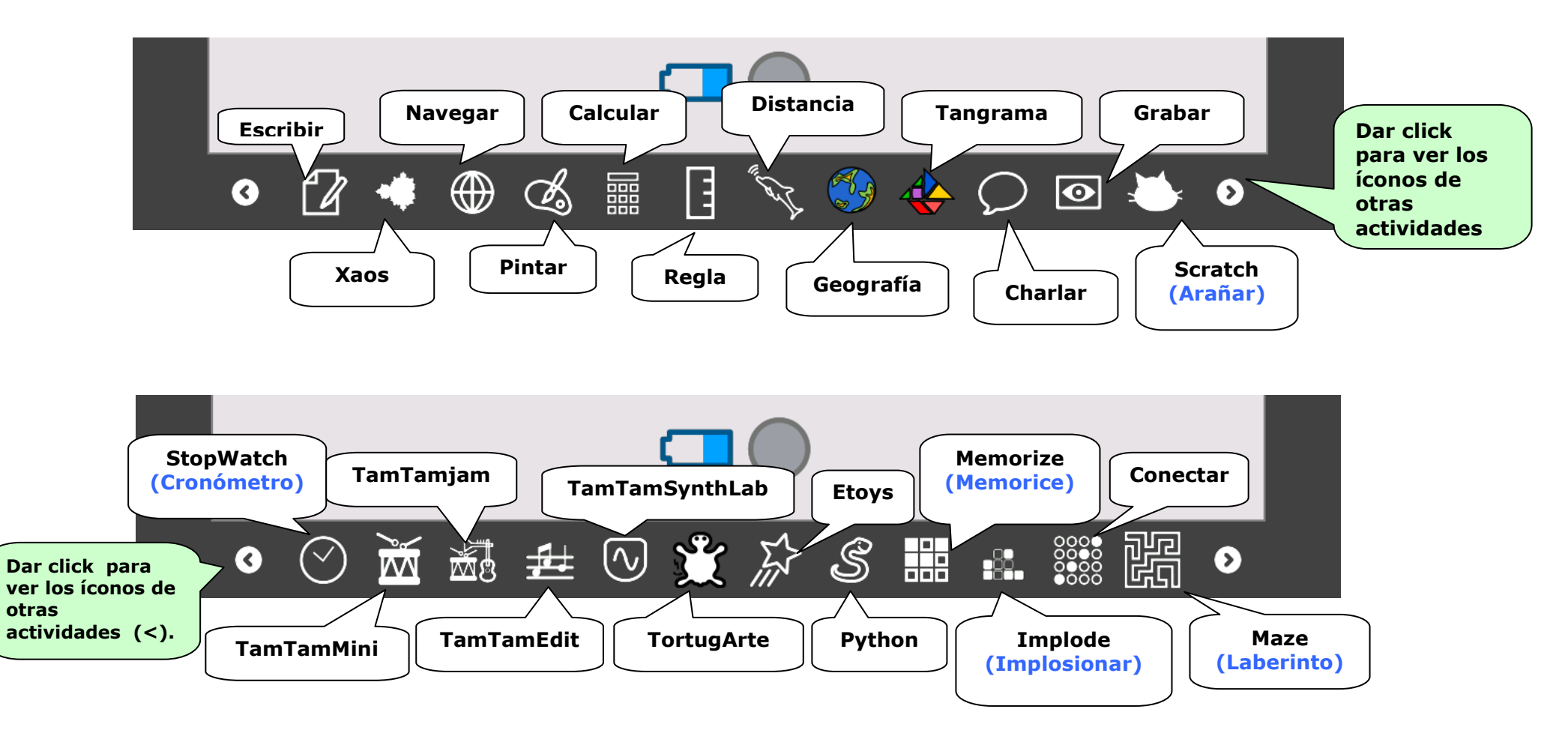

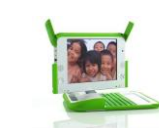

Programa "Una laptop por niño"

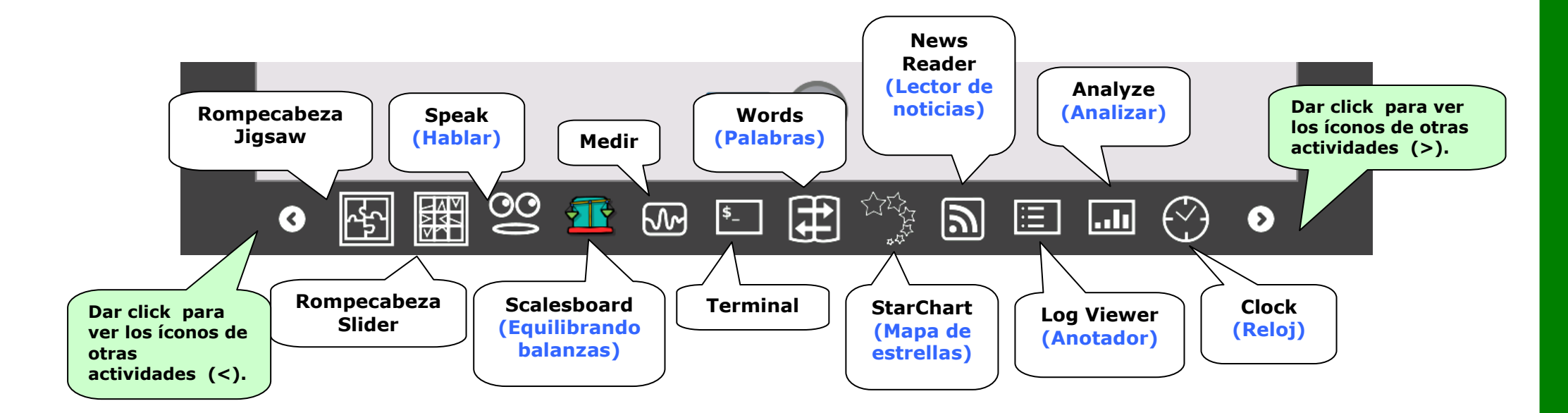

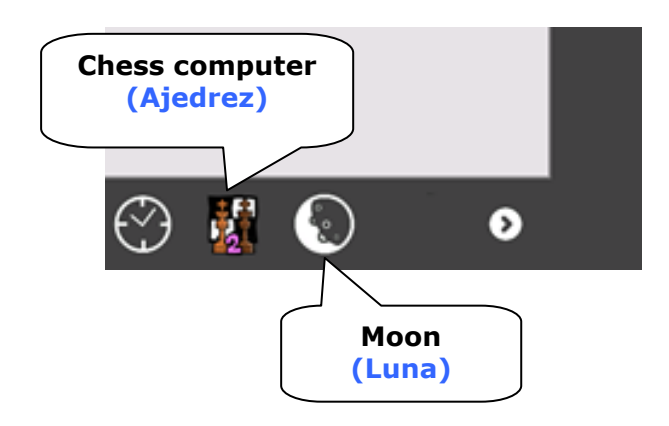

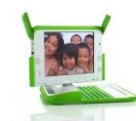

#### **1.2.5.2 ÍCONOS DE LA DERECHA DE SU XO (SU GRUPO)**

Este menú se encuentra a la derecha del Marco (Frame). Allí se visualiza los íconos XO de los usuarios con las cuales está usted conectado para realizar actividades de colaboración o desarrollando trabajos en equipo.

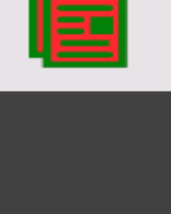

#### **1.2.5.3 PORTAPAPELES: ÍCONOS EN LA PARTE SUPERIOR DE LA XO**

 El menú que se encuentra en la parte superior izquierda del Marco (Frame) contiene los íconos para el portapapeles. La mayoría de las actividades admiten la función de "arrastrar y colocar" del portapapeles.

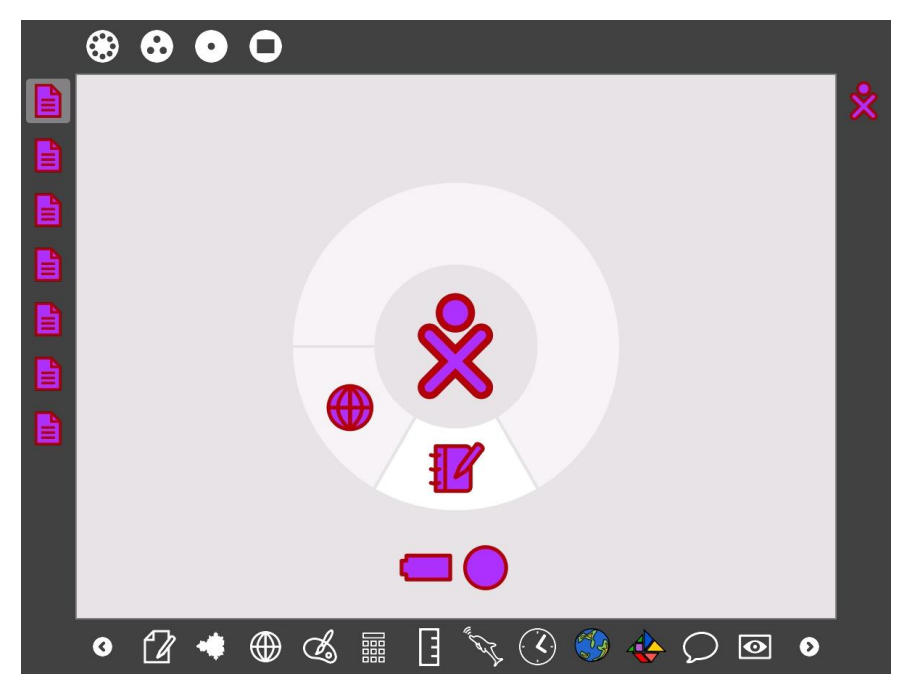

**Xexes** 

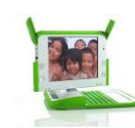

#### **1.3 PARTES FÍSICAS DE LA LAPTOP XO**

#### **1.3.1 TECLADO**

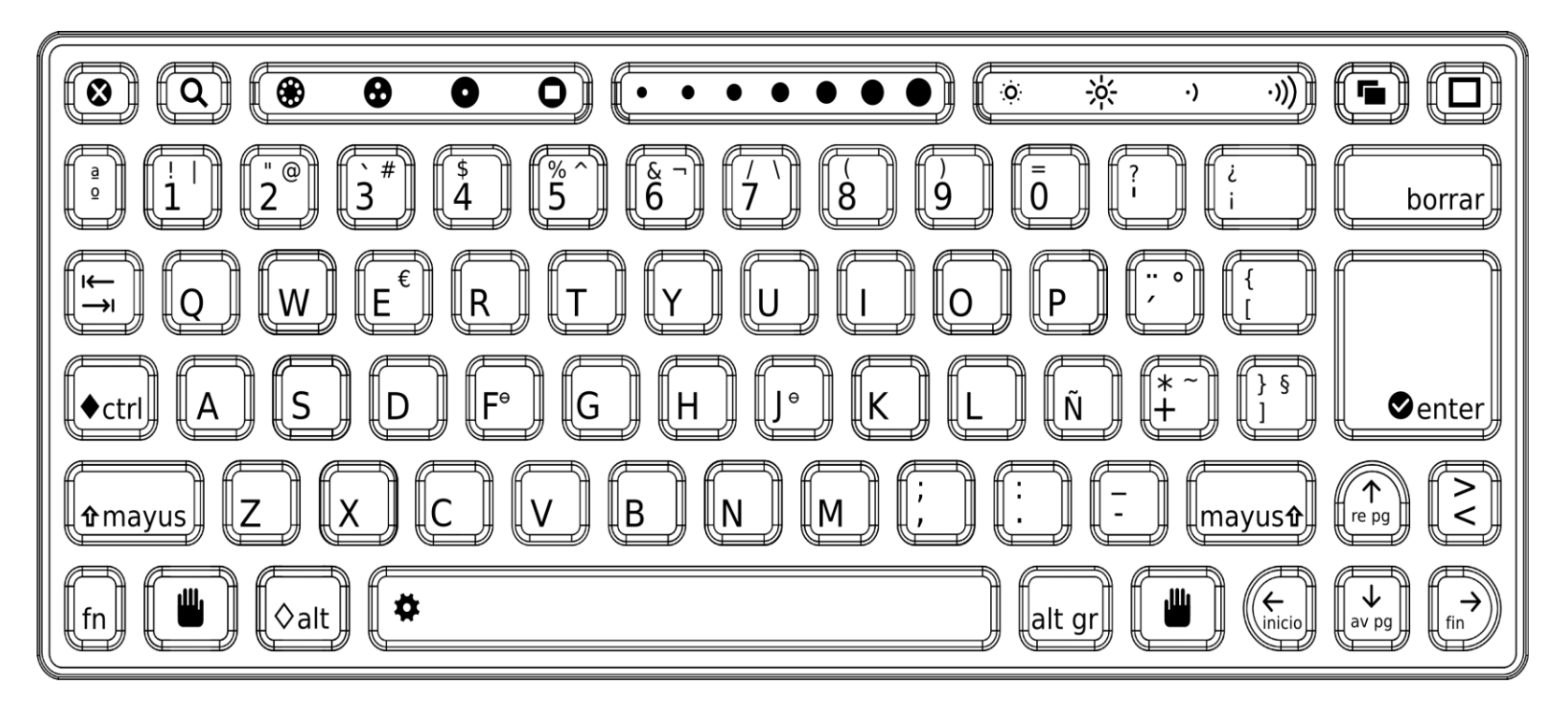

#### **1.3.2 EL TECLADO Y EL TOUCHPAD (MOUSE TACTIL)**

El teclado y el touchpad son resistentes al polvo y al agua y tienen teclas especiales que proveen funcionalidad adicional. Note que el teclado se adapta al alfabeto del idioma castellano.

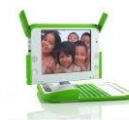

**Tecla de búsqueda**.- La tecla de búsqueda lo lleva directamente al Diario

**Teclas Vista**.- Las cuatro teclas vista, de izquierda a derecha, lo llevan a la vista de la vecindad, a la vista de grupo, a la vista principal, y a la vista de actividades.

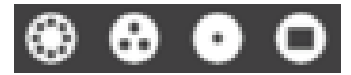

**Tecla de borrar**.- Borra caracteres de derecha hacia la izquierda.

**Tecla Enter**.- La tecla Enter además de su uso estándar se utiliza en combinación con teclas modificadoras (por ejemplo, Alt + enter, cambia la pantalla en modo completo).

**Teclas de flecha**.- Las teclas de flecha se usan para navegación; combinadas con la tecla de función (Fn), se usan para subir de página, bajar de página, hogar, y fin.

**Tecla Alt Gr**.- La tecla Alt graphics se usa en combinación con otras teclas como un modificador, comúnmente para seleccionar una letra alternativa o para generar un carácter con acento. Los detalles de esta funcionalidad varían de teclado a teclado: por ejemplo, en el teclado US, AltGr-J genera un € (signo euro); al escribir el carácter "a" seguido de AltGr + 4 genera el carácter á.

**Touchpad** (mouse táctil).- En la parte central bajo el teclado, hay una zona rectangular llamada touchpad (zona de toque) cuya función es la un "mouse táctil", pues al ser frotada con la yema de un dedo en distintas direcciones permite desplazar el puntero en la pantalla, actuando así como un mouse convencional.

**Botones Touchpad**.- Hay dos botones touchpad: uno denominado por una X y el otro con un círculo. Cuando a usted se le pida hacer ―click‖, debe presionar la tecla del lado izquierdo (×) una vez. En el futuro, la tecla del lado derecho será usada para traer instantáneamente menús a la pantalla. (Se ha tratado de eliminar la necesidad del "click doble" a través de la interfaz.)

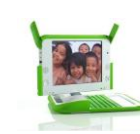

Barra espaciadora.- La tecla espaciadora, cuando se usa en conjunto con la tecla de función (Fn), invoca el sistema "ver fuente" en actividades disponibles.

**Tecla Alt**.- La tecla alt se usa en combinación con otras teclas para realizar comandos (por ejemplo, alt + enter convierte la pantalla a modo-full; Alt-space convierte la visibilidad de la bandeja (trabaja en modo Browser pero no en modo de grabación).

**La tecla función**.- La tecla función se usa en combinación con otras teclas como un modificador.

Tecla shift.- La tecla shift se usa en combinación con otras teclas como un modificador, comúnmente para pasar de letras minúsculas a mayúsculas.

**Tecla de control**.- La tecla de control se usa en combinación con otras teclas para realizar comandos (por ejemplo, ctrl + c se usa para copiar en el clipboard; ctrl + v se usa para copiar desde el clipboard).

**Tecla tab**.- La tecla tab está marcada con flechas que apuntan a la derecha y a la izquierda. La tecla tab —además de su uso estándar— se usa en combinación con las teclas de control y shift para circular a través de todas las actividades que están abiertas.

**Tecla de escape**.- La tecla de escape está marcada con un símbolo X verde en un círculo negro. La tecla de escape se usa comúnmente en combinación con la tecla de control para terminar actividades (ctrl + X).

La parte central de Graphics Tablet (Tableta de gráficos), que se denomina Trackpad (el área sombreada de gris de la figura), se puede utilizar como un dispositivo señalador. Pasa tu dedo sobre el Trackpad para mover el cursor. En un futuro existe la posibilidad de utilizar toda la superficie de la tabla gráfica con un lápiz para dibujar.

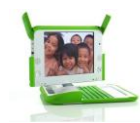

#### **1.3.3 VER LA PANTALLA DE LA XO EN EL SOL Y AJUSTAR EL VOLUMEN**

En la primera hilera del teclado de la XO (parte superior), hay tres teclas largas. La tecla a la derecha controla la iluminación y volumen en la pantalla.

Esta tecla larga tiene cuatro botones.

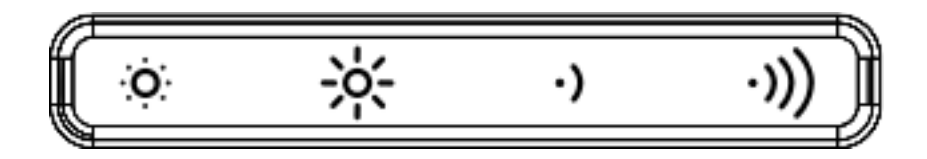

Los dos botones de la izquierda controlan la iluminación. Los dos botones de la derecha controlan el volumen.

- Cuando se oprime el botón pequeño del sol que está a la izquierda, éste atenúa la iluminación. **Si oprimes este botón varias veces, puedes poner la pantalla en modo de blanco y negro para ahorrar electricidad**.
- El botón con el sol grande, el segundo de la izquierda, aumenta la iluminación y regresa al modo de color cuando lo oprimes varias veces.

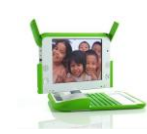

#### **1.3.4 ACCESOS DIRECTOS DEL TECLADO**

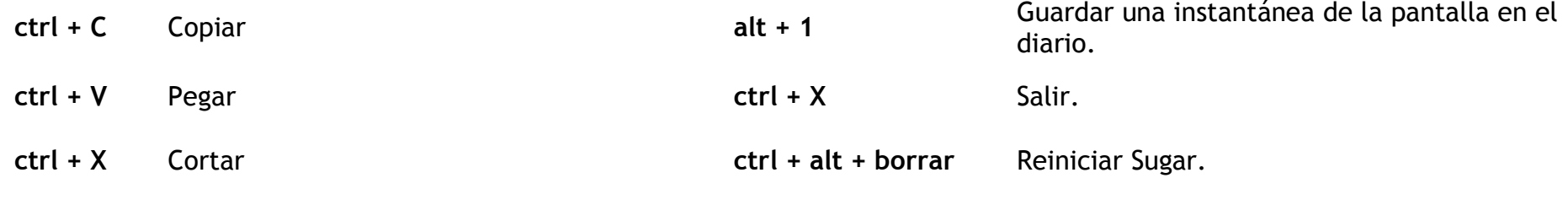

**alt + tab** Cambiar de actividad en actividad.

#### **Estado de la batería**

El estado de la batería se indica mediante el ícono de batería. El ícono se rellena con un color de izquierda a derecha para indicar la carga actual. Al mover el cursor sobre el ícono de batería, aparece un menú emergente que proporciona más información. Debes tener en cuenta que la luz LED de la batería, que está ubicada en el ángulo inferior derecho de la pantalla, estará encendida mientras se carga la batería. Esta luz varía de amarillo a verde. Una luz roja indica que la batería se está quedando sin electricidad.

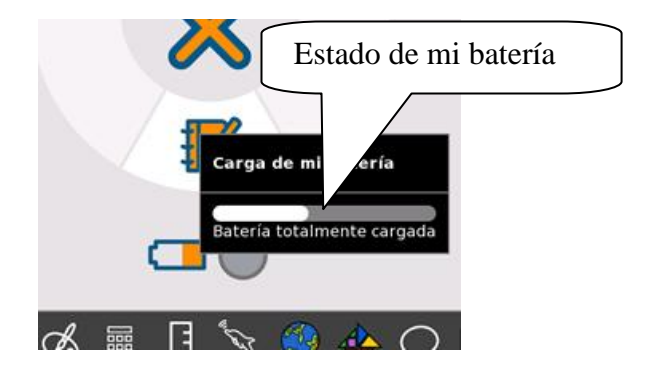

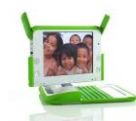

#### **1.3.5 ¿CUÁNDO DEBES CARGAR LA BATERÍA?**

El ícono de la batería se llena con un color determinado (definido al momento de registrar tu nombre para la XO) para mostrar cuánta electricidad lleva consigo. También cuando la batería se está cargando, la luz de la batería muestra color de amarillo a verde. Una luz roja significa que la batería tiene niveles bajos de electricidad y que hay que recargarla pronto.

#### **Conectar a la corriente tu XO**

Puede usar su XO mientras se recarga la batería y también sin batería si la conecta directamente a un tomacorriente de una red pública de servicio de electricidad. Como fuente de electricidad también puede usar un panel solar o un dínamo o generador accionado por un motor a gasolina o a un panel solar.

#### **1.3.6 ESTADO DE LA BATERÍA**

El estado de la batería aparece en la vista principal de la XO. Al mover el cursor sobre el ícono, aparece un menú emergente que proporciona información acerca del estado de la batería. Tener en cuenta que la luz de la batería, que está ubicada en el ángulo inferior derecho de la pantalla, estará encendida mientras se carga la batería. Esta luz varía de amarillo a verde. La luz roja indica que la batería se está quedando sin corriente eléctrica.

Puede usar su XO mientras se va recargando la batería o sin batería cuando tenga otra fuente de electricidad. Como fuente de electricidad, puede usar la red pública o un panel solar.

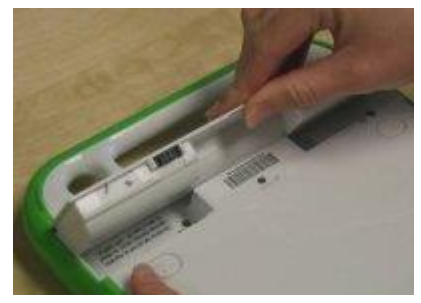

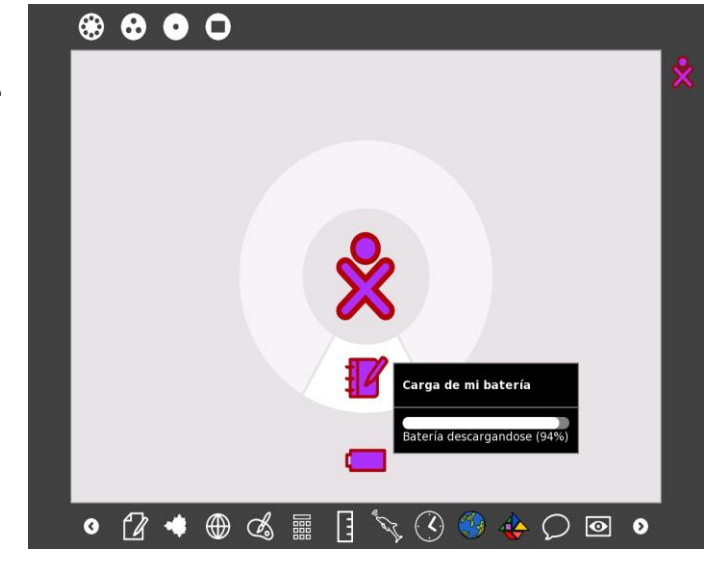

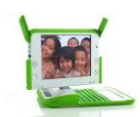

Programa "Una laptop por niño"

**1.4 CONEXIÓN Y COMPARTIR**

**1.4.1 INVITAR A UN AMIGO**

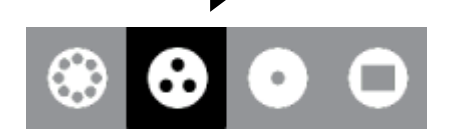

Puede invitar a colaboradores, ya sea de la vista de Grupo o de la opción de vecindario.

#### **Paso 1: Inicio de una actividad**

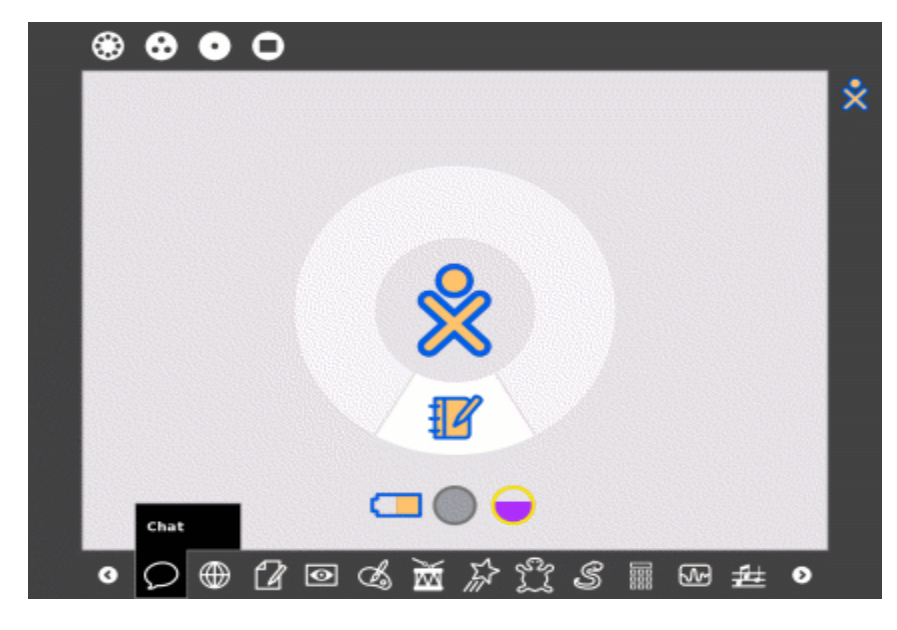

Antes de emitir una invitación, debe iniciar la Actividad Charla, haciendo click en el ícono de acceso.

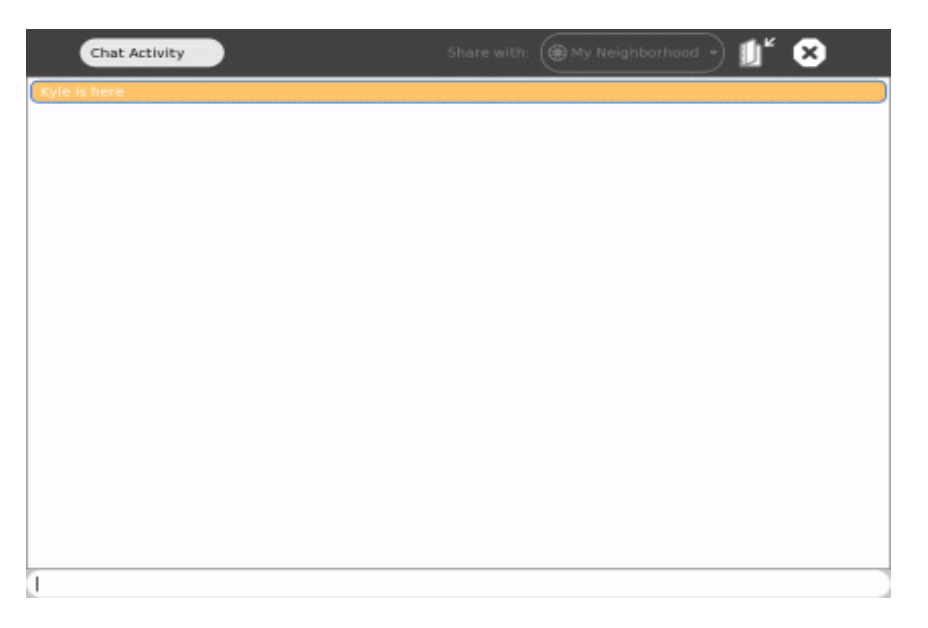

**Paso 2:** Vista de la Actividad Charla

Tendrá que ir a la vista de grupo o vecindario y expedir invitaciones.

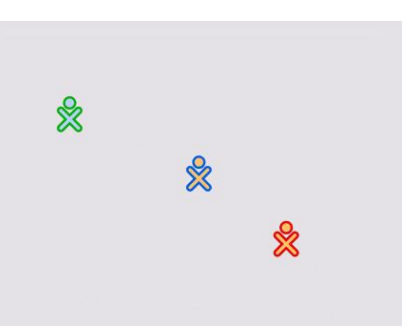

**Paso 3:** Busque un amigo

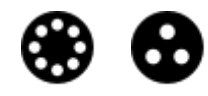

**En este ejemplo, utilizamos la vista de grupo.** 

**Paso 4: Invita a un amigo** 

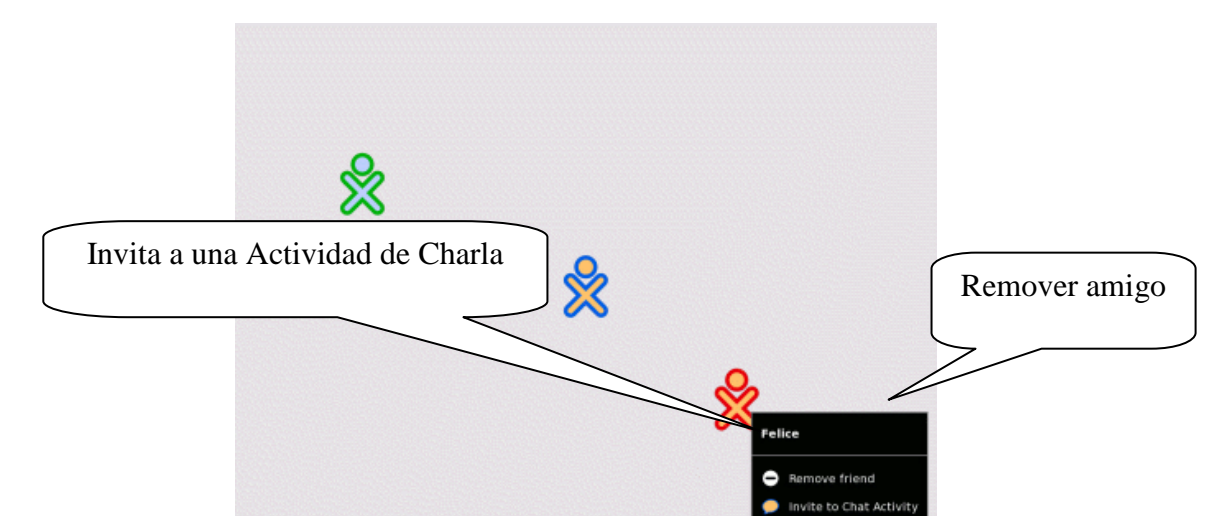

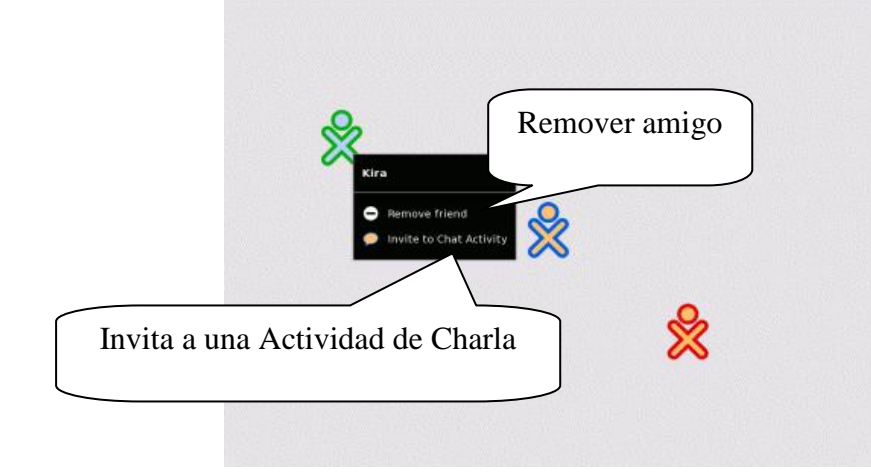

**Paso 5:** Invitar a otro amigo

Pase el cursor sobre el ícono de un amigo, se abrirá el menú de invitación. Nótese que dice "Invitar a la Actividad de Charla", porque la actividad seleccionada es Charla.

La mayoría de las actividades le permite invitar a más de un amigo a participar.

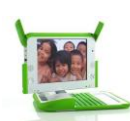

#### Programa "Una laptop por niño"

**Paso 6:** Recepción de la invitación

Sus amigos recibirán una invitación de su actividad que se observará en la parte inferior del Marco. En la figura, véase el segundo icono de Charla (en sus colores, ya que usted es la persona que ha enviado la invitación).

Sus amigos aceptan la invitación haciendo click en el ícono de color de la Actividad que está ubicado en la parte inferior del Marco.

**Paso 7:** Múltiples invitaciones

Usted puede tener más de una invitación pendiente. No tiene que aceptar necesariamente la invitación.

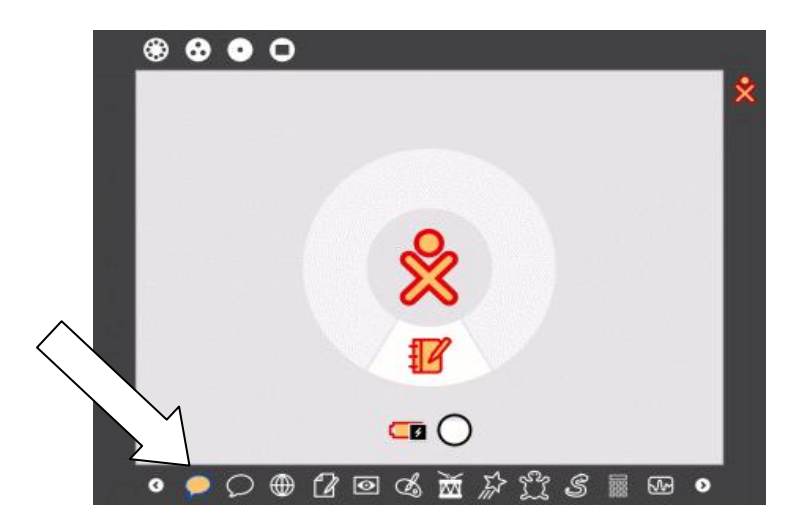

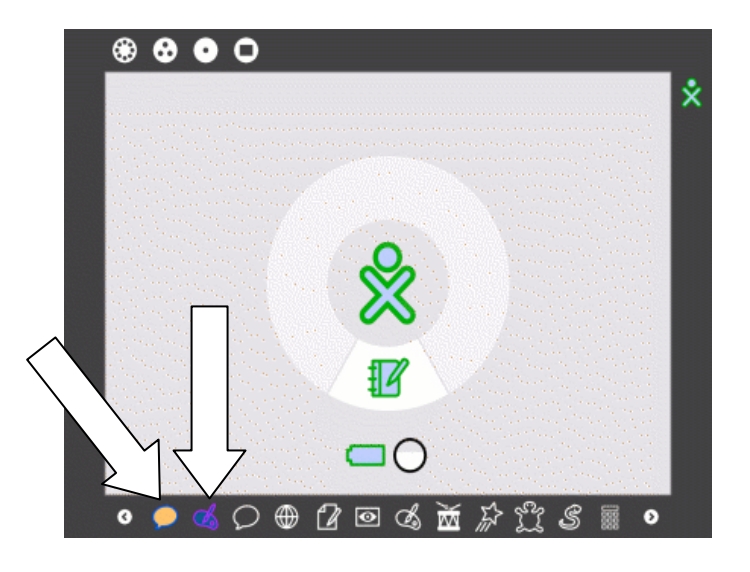

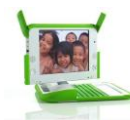

**Paso 8**: Trabajando juntos

Una vez que las invitaciones han sido aceptadas, la actividad compartida se sumará. Tenga en cuenta que los íconos que representan a cada usuario en la Actividad aparecen en el Marco.

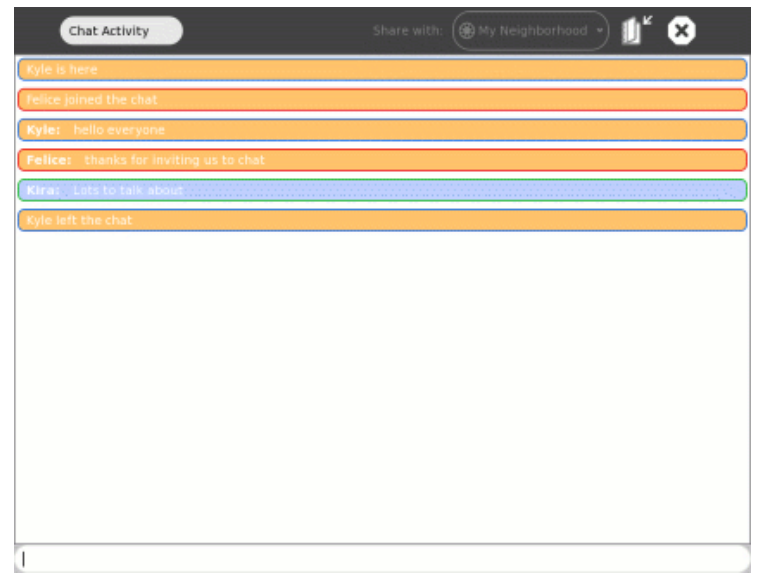

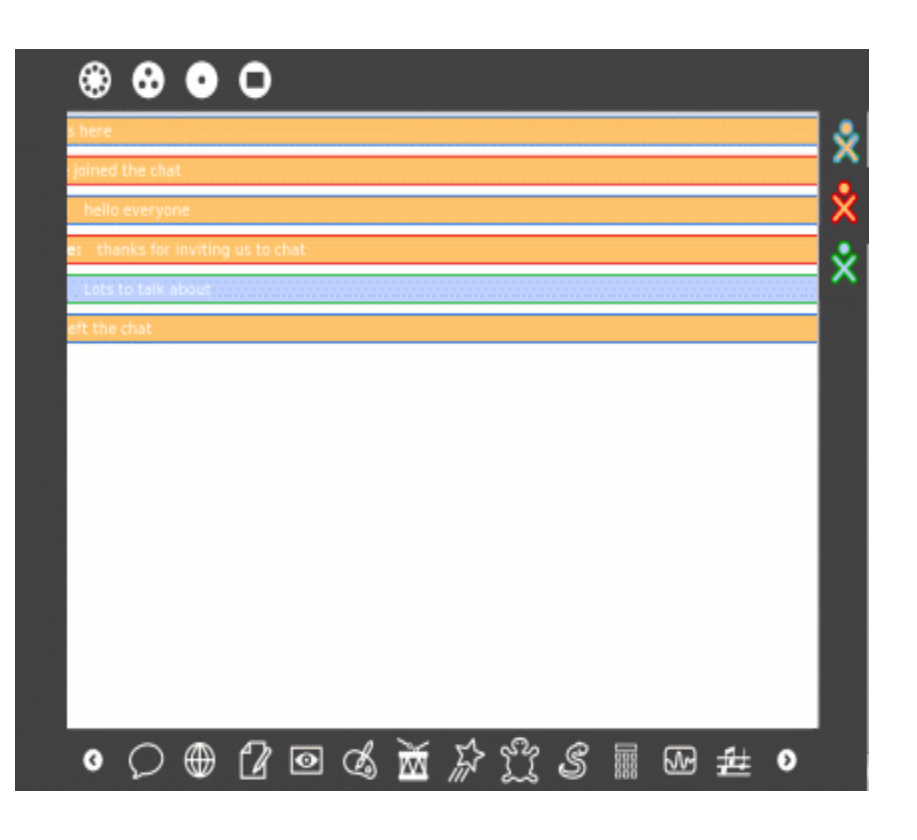

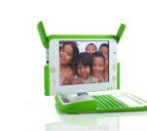

#### **1.4.2 COMPARTIR LAS ACTIVIDADES**

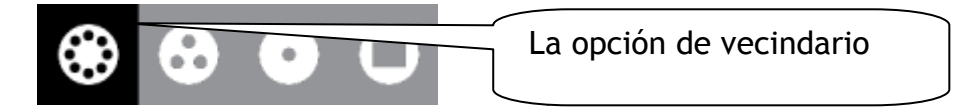

En la malla se verá otras XO con las que se puede compartir documentos y actividades. (Las actividades y los documentos que se comparten con otras personas aparecen como íconos y en la red de puntos de acceso son representados por círculos.)

**Paso 1:** Inicio de una actividad

Antes de compartir una actividad debe iniciarla. En este caso de la actividad de Navegar ubicada en la barra de tareas.

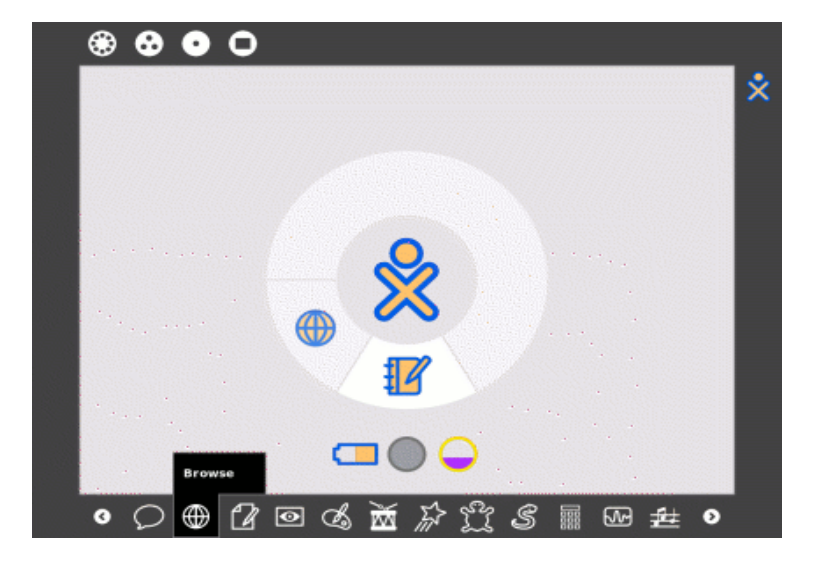

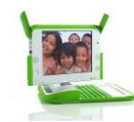

**Paso 2:** Seleccione la pestaña de actividad como se ve en la figura.

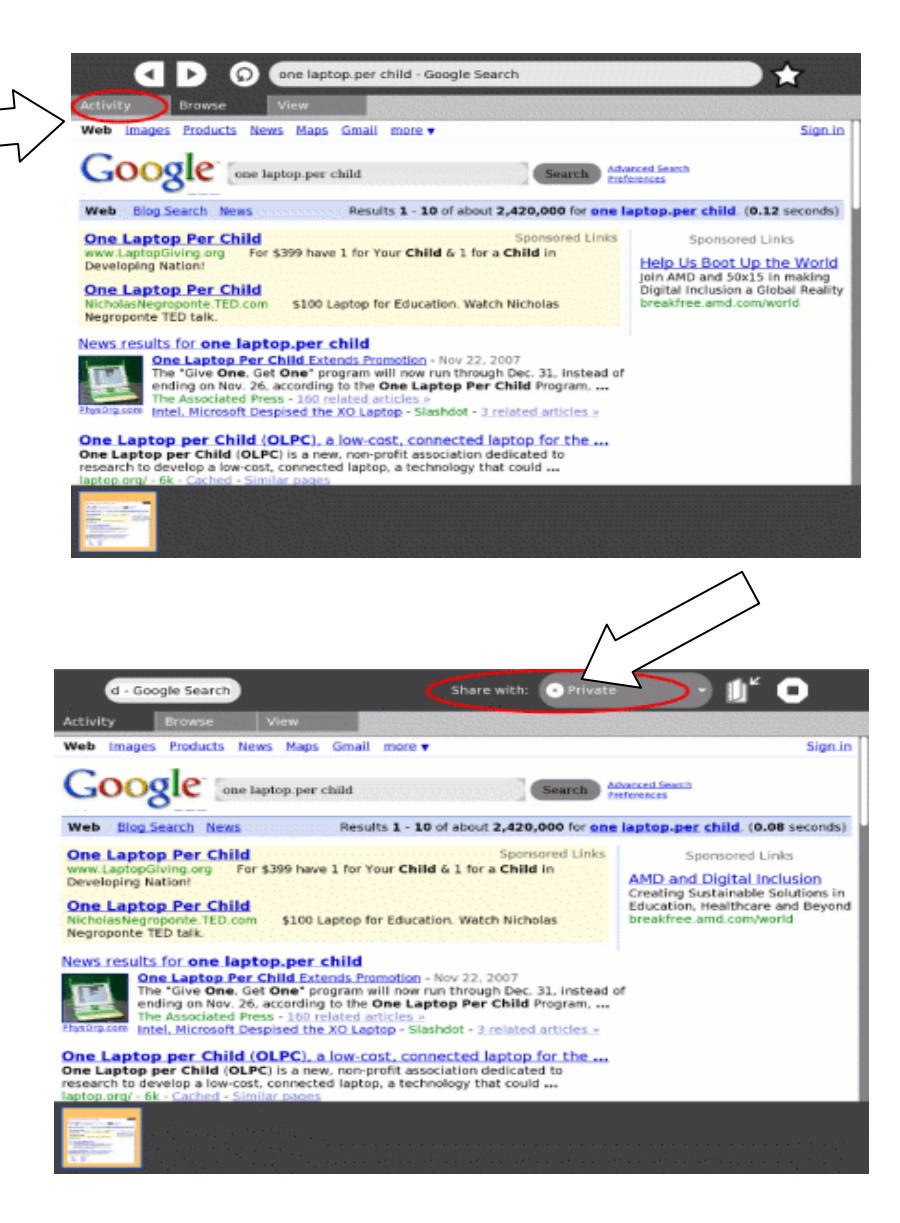

**Paso 3:** Compartir con Vecindario. Seleccione "Compartir con el vecindario" en el menú desplegable.

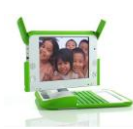

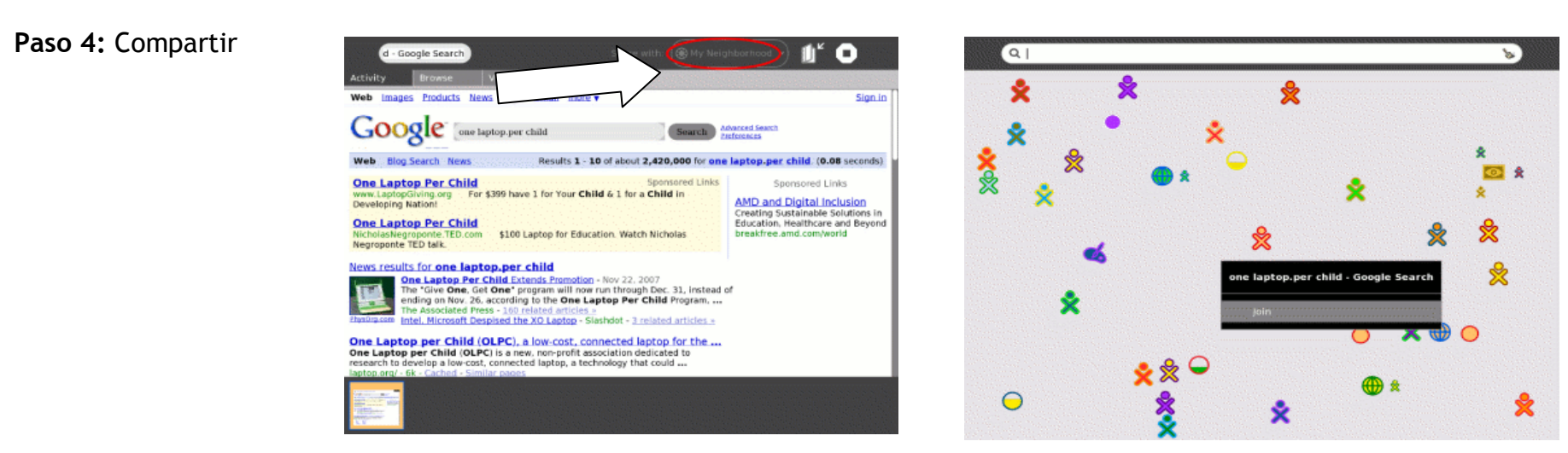

#### **Paso 5:** La opinión de la malla

Seleccione "compartir con los vecinos" y en la malla de las XO se visualizará el ícono de la web. En la malla se visualizarán todos los íconos de navegar de las XO que han compartido contigo. Se observará en la malla íconos de la actividad de navegar de distintos colores de acuerdo al color asignado a cada computadora portátil XO.

#### **Compartir**

Compartiendo libros. La actividad de leer le permite compartir libros mediante la malla.

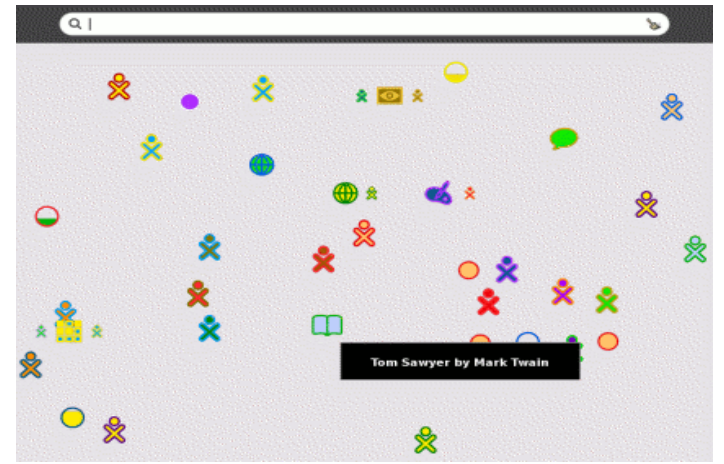

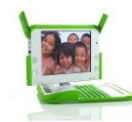

#### **Compartir la diversión**

Se comparte la mayoría de los juegos de modo multijugador.

#### **Compartir música**

TamTam Jam permite reproducir música.

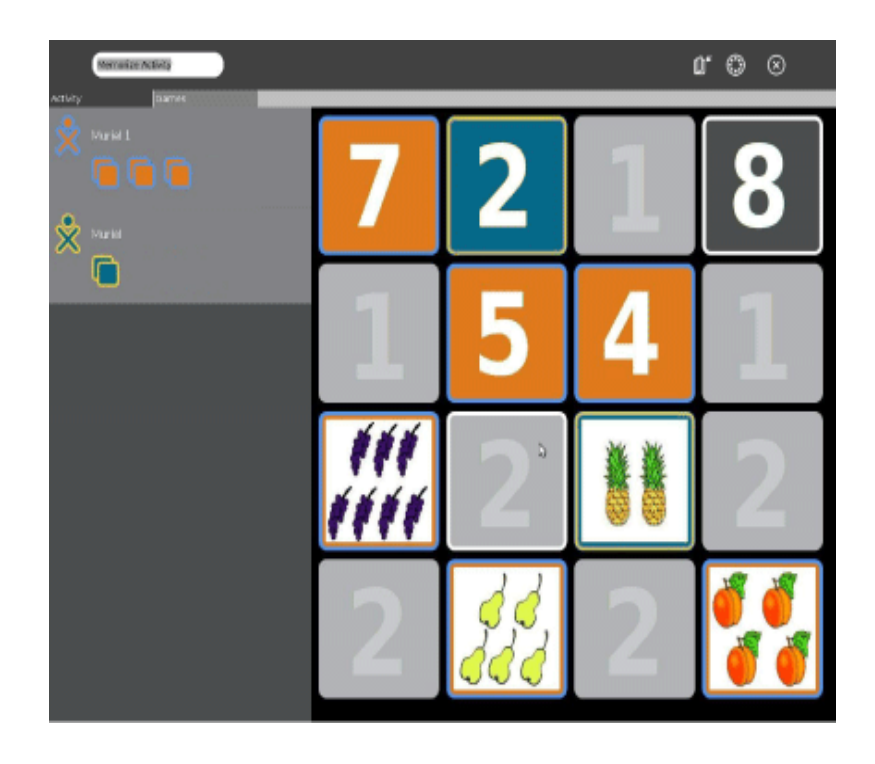

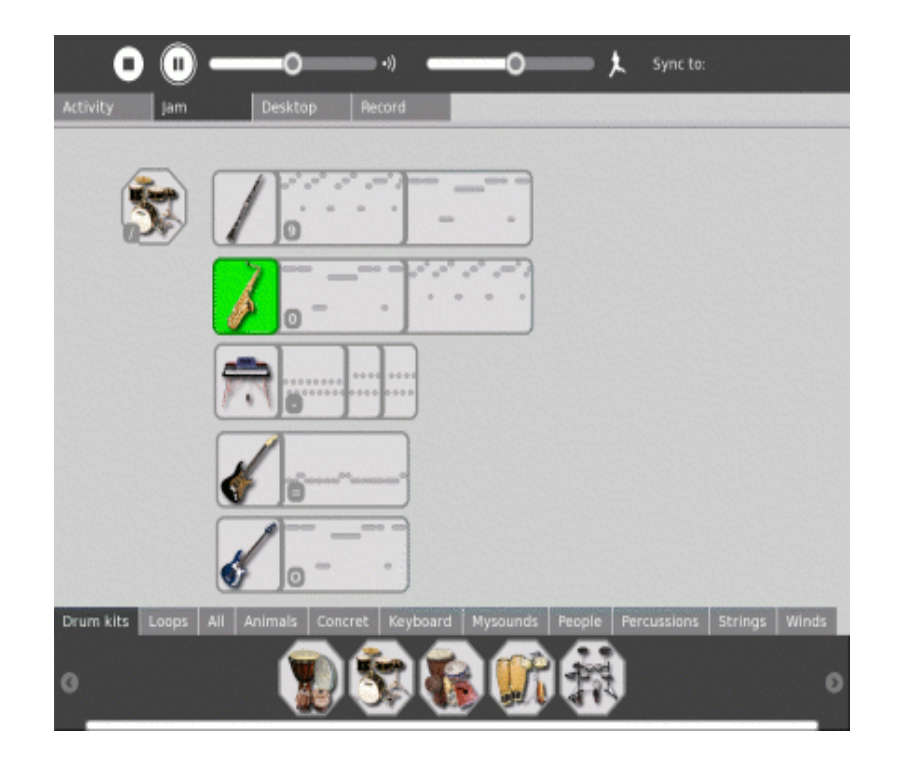

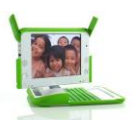

#### **1.4.3 EJEMPLO DEL PANEL DE CONTROL SUGAR**

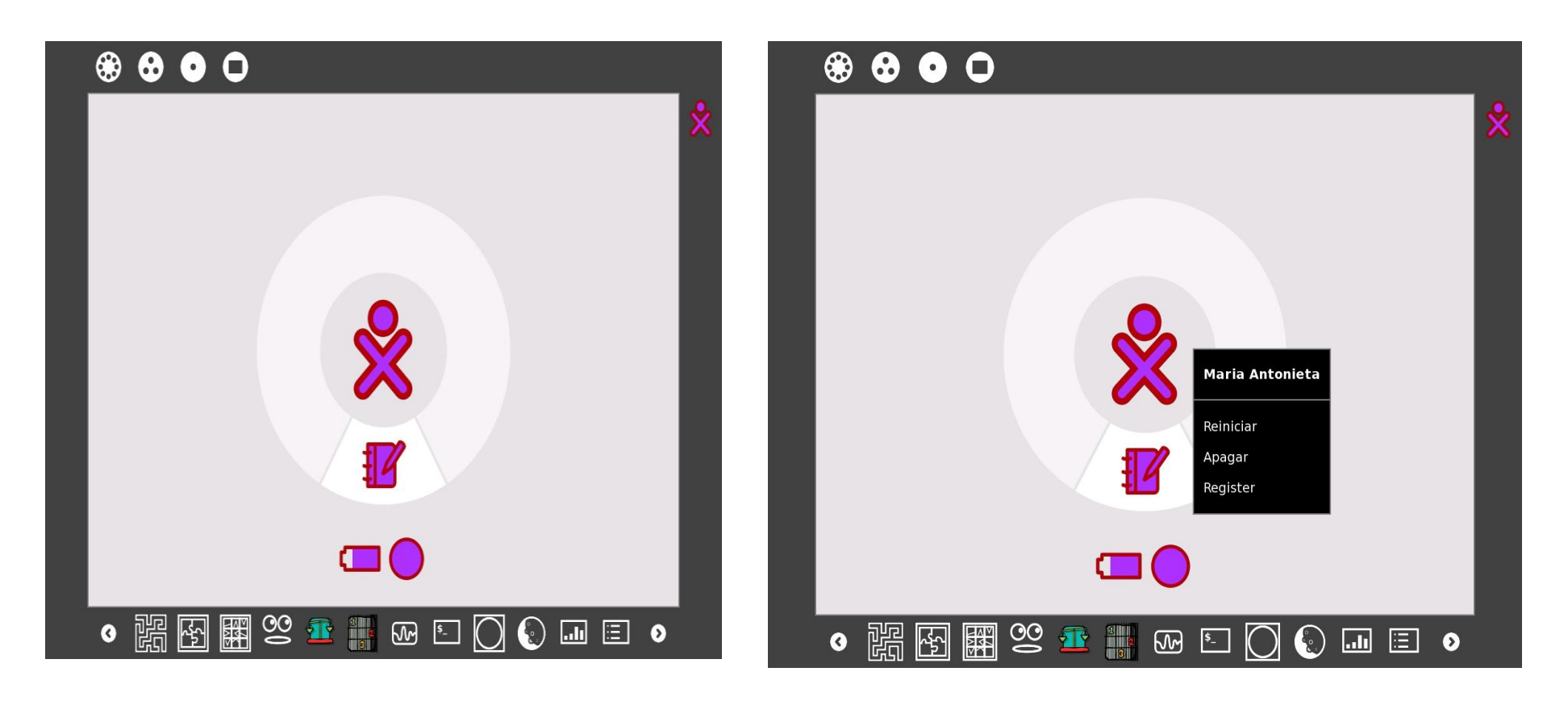

1. Vista principal de la XO 2. A partir del nombre del usuario y los colores lila y guinda

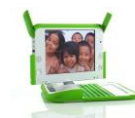

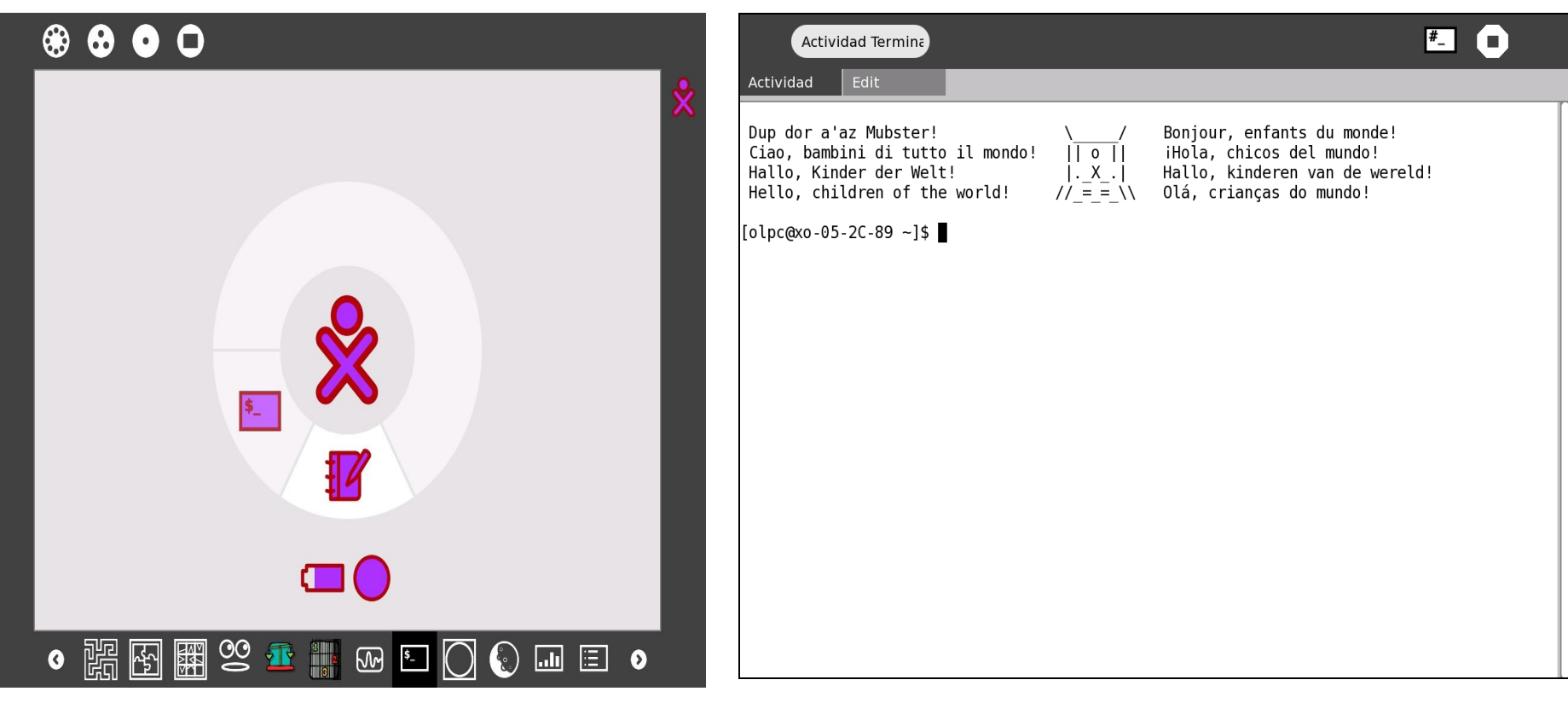

3. Iniciar la actividad Terminal de la barra de actividades del cuadro.

4. La Actividad Terminal tendrá este aspecto cuando se inicia.

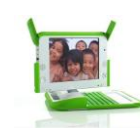

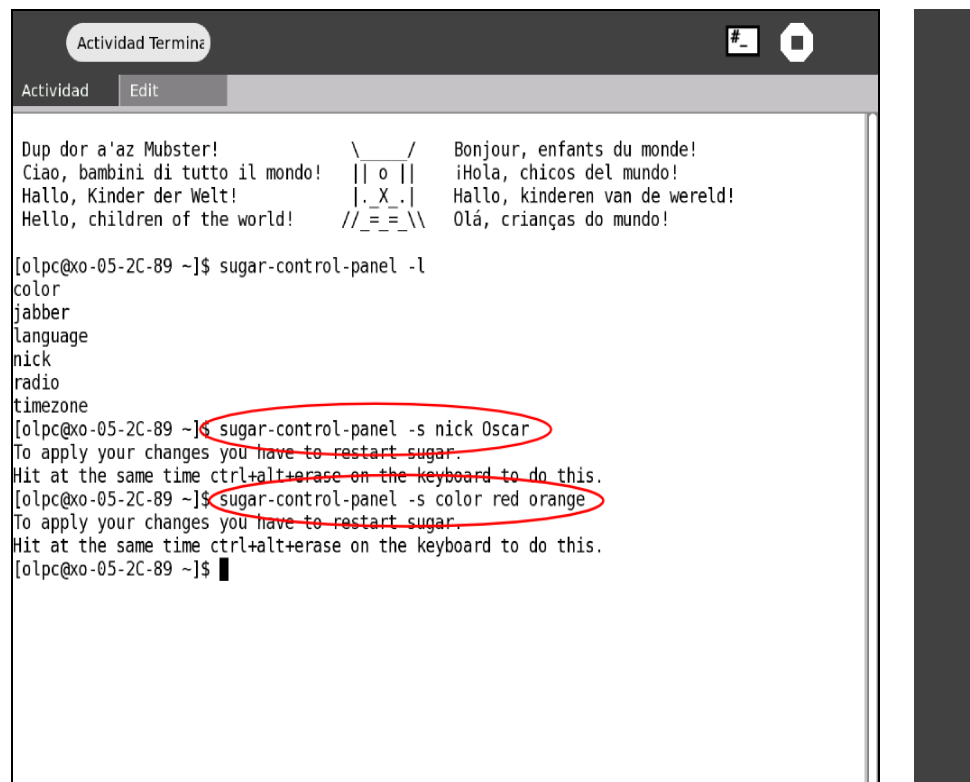

5. Cambiar el nombre y los colores dos veces. Un sugar para cambiar el color y otro sugar para el nombre.

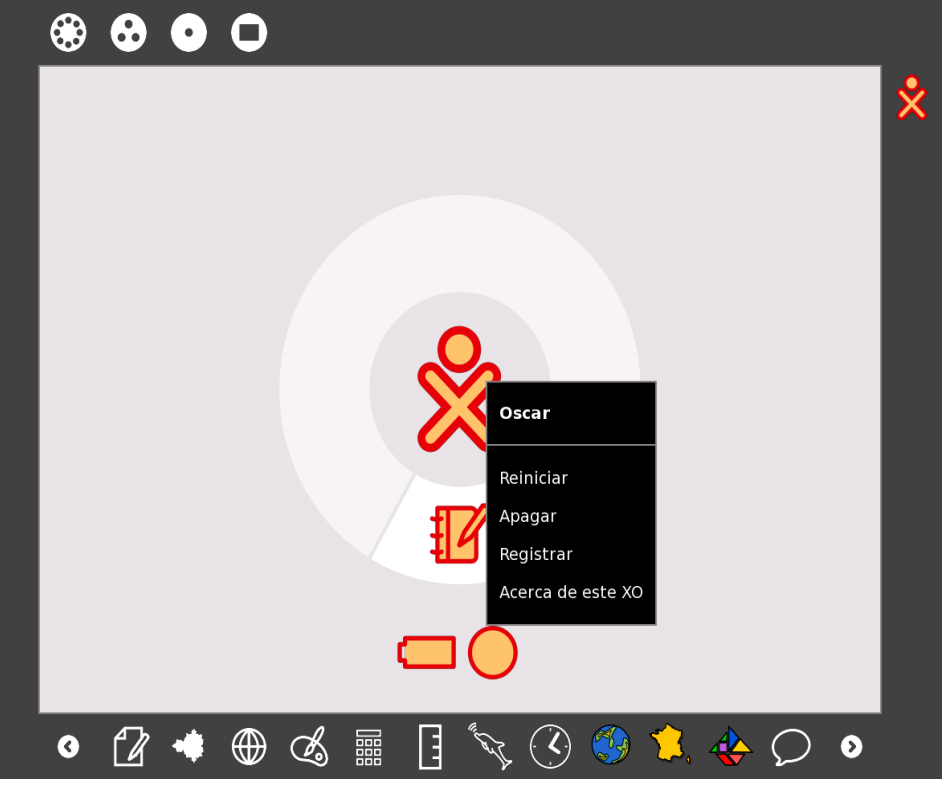

6. Al reiniciar el sugar con Ctrl + Alt + Borrar se visualizará el nombre del nuevo usuario.

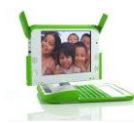

#### **1.4.4 ESTADO DE LA RED**

El estado de su conexión de red aparece en la vista principal ubicada en la parte inferior del círculo de actividades junto al ícono de la batería.

Un círculo indica que la laptop está conectada o no a la red. Puede ser de Malla o WiFi. lo cual permite trabajar colaborativamente con o sin necesidad de acceso a Internet.

En algunos casos se observa un segundo círculo. Esto es un error que aparece eventualmente.

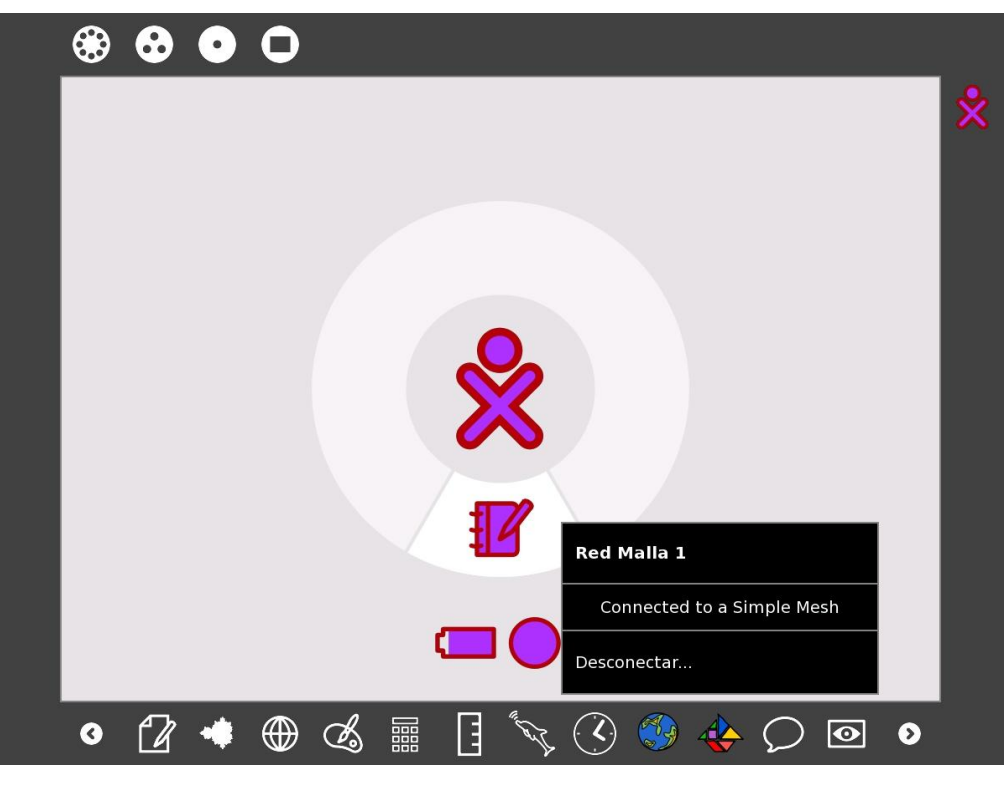

Conexión a la red Malla.

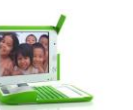

#### Programa "Una laptop por niño"

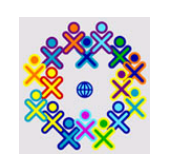

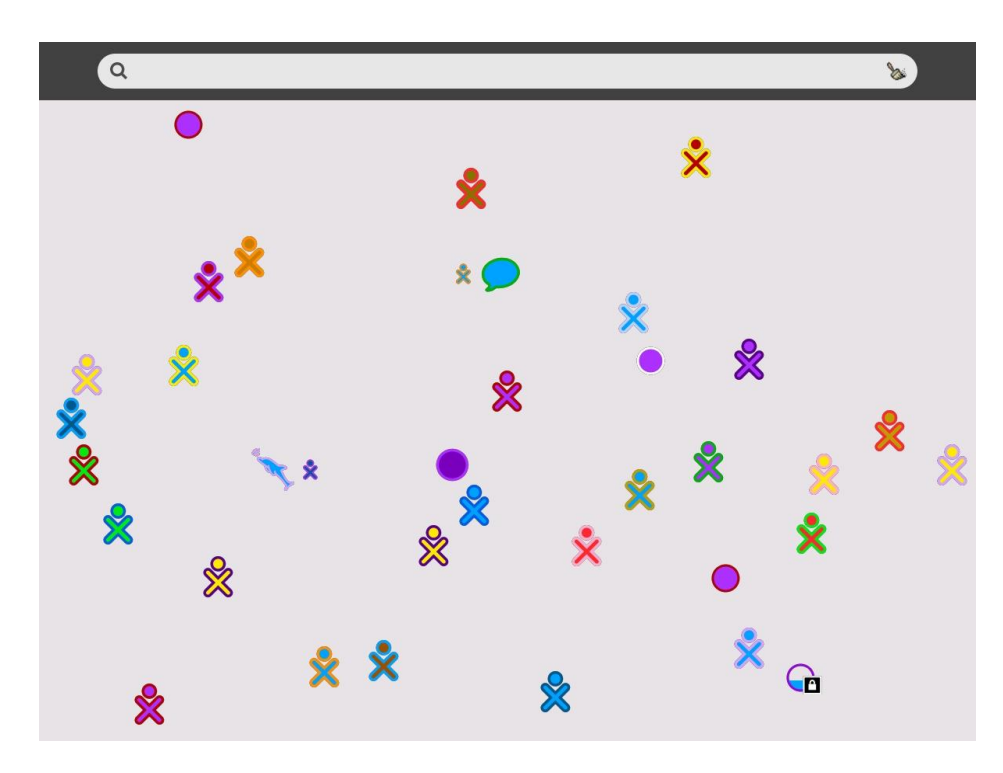

El Meshboard permite compartir las solicitudes de ofertas de contenido, servicios, participar en la ejecución activa de algunas actividades computadora portátil como el Conect 4, el chat, Memorize, de la o cualquier otra actividad.

Las novedosas antenas de las XO pueden detectar otras XO de la zona y conectarse con ellas, creando una red de malla instantánea que permite a sus miembros compartir y colaborar entre ellos. Esto es importante, porque muchas XO pueden estar ubicadas en lugares que carecen de una buena infraestructura de telecomunicación.

La XO tiene capacidad para conectarse inalámbricamente, de modo que los estudiantes puedan acceder fácilmente a Internet allí donde esté disponible una conexión inalámbrica.